## **ДИСТАНЦИОННЫЕ МЕТОДЫ ИЗУЧЕНИЯ ДЕФОРМАЦИЙ ИНЖЕНЕРНЫХ СООРУЖЕНИЙ**

#### **ИСПОЛЬЗОВАНИЕ ПРОГРАММНОГО ОБЕСПЕЧЕНИЯ Z+F LASERCONTROL ПРИ ПРОИЗВОДСТВЕ ТОПОГРАФО-ГЕОДЕЗИЧЕСКИХ РАБОТ**

*Методические указания к лабораторным работам для студентов специальности 21.05.01* 

> **САНКТ-ПЕТЕРБУРГ 2021**

Министерство науки и высшего образования Российской Федерации

Федеральное государственное бюджетное образовательное учреждение высшего образования Санкт-Петербургский горный университет

Кафедра инженерной геодезии

## ДИСТАНЦИОННЫЕ МЕТОДЫ ИЗУЧЕНИЯ ДЕФОРМАЦИЙ ИНЖЕНЕРНЫХ СООРУЖЕНИЙ

### ИСПОЛЬЗОВАНИЕ ПРОГРАММНОГО ОБЕСПЕЧЕНИЯ Z+F LASERCONTROL ПРИ ПРОИЗВОДСТВЕ ТОПОГРАФО-ГЕОДЕЗИЧЕСКИХ РАБОТ

*Методические указания к лабораторным работам для студентов специальности 21.05.01* 

> САНКТ-ПЕТЕРБУРГ 2021

УДК 528.065/.067 (073)

**ДИСТАНЦИОННЫЕ МЕТОДЫ ИЗУЧЕНИЯ ДЕФОРМАЦИЙ ИНЖЕНЕРНЫХ СООРУЖЕНИЙ. Использование программного обеспечения Z+F LASERCONTROL при производстве топографо-геодезических работ:**  Методические указания к лабораторным работам / Санкт-Петербургский горный университет. Сост.: *В.А. Вальков, К.П. Виноградов.* СПб, 2021. 50 с.

Методические указания составлены в соответствии с утверждённой программой курса. В них представлены рекомендации по обработке облаков точек лазерных отражений, полученных с помощью наземных лидаров Z+F.

Предназначены для студентов специальности 21.05.01 «Прикладная геодезия» специализации «Инженерная геодезия».

Научный редактор д.т.н. *М.Г. Мустафин* 

Рецензент д.т.н. *М.Я. Брынь* (Петербургский государственный университет путей сообщения)

> Санкт-Петербургский горный университет, 2021

#### **ВВЕДЕНИЕ**

Дисциплины «Дистанционные методы изучения деформаций инженерных сооружений» и «Прикладная фотограмметрия и лазерная съемка при строительстве и эксплуатации зданий и инженерных сооружений» являются частью основной образовательной программы подготовки специалистов по специальности 21.05.01 «Прикладная геодезия», специализации «Инженерная геодезия». В задачи курсов предметов входит получение облаков точек лазерных отражений средствами наземного лазерного сканера Z+F Imager 5006 и изучение выборки функционала программы Z+F LaserControl, которая может быть использована в повседневной деятельности геодезиста и позволит предложить весь необходимый перечень операций для обработки сканов (просмотр, визуализация, фильтрация, регистрация, построение сечений, конвертация в пользовательские форматы, экспорт в САПР).

Подразумевается, что студенты, приступающие к изучению Z+F LaserControl, уже приобрели необходимые навыки работы c электронно-оптическими приборами (электронными теодолитами, тахеометрами, цифровыми нивелирами), умеют пользоваться современным программным обеспечением для обработки и интерпретации результатов геодезических измерений (Credo\_Dat, Autodesk AutoCAD Civil 3D), а также владеют теоретическими сведениями по наземному лазерному сканированию (результаты сканерных съемок, обобщенные методики сбора и обработки данных).

### 1. ОСНОВНЫЕ СВЕДЕНИЯ О НАЗЕМНОМ ЛАЗЕРНОМ СКАНИРОВАНИИ

Технология наземного лазерного сканирования (НЛС), появившаяся относительно недавно, на сегодняшний день является глубоко внедренной в процесс топографо-геодезических работ во всем мире. Ключевым ее элементом является применение специальных приборов - лазерных сканеров (лидаров), реализующих процесс определения пространственных координат точек поверхности объекта съемки в автоматическом режиме.

Первые наземные сканеры появились в конце 90-х гг. XX века, а к сегодняшнему дню насчитывается уже целый ряд мировых разработчиков данного оборудования и сопровождающего программного обеспечения.

В качестве основных преимуществ НЛС при решении задач, связанных со сбором геопространственной информации о различных объектах, принято считать:

- высокую скорость проведения работ;

- высокую точность;

- бесконтактность метода сбора данных;

- полноту и детальность получаемых результатов, фиксирующих состояние объекта в текущий момент времени;

- мгновенную трехмерную визуализацию;

- минимальное влияние "человеческого фактора";

- востребованность данных широким кругом специа-

листов

Указанные преимущества НЛС уже сделали его незаменимым при решении задач в различных областях науки и техники:

а) Инженерные изыскания:

- создание и обновление крупномасштабных топографических планов;

- трассирование линейных объектов;

- создание цифровых моделей рельефа, объектов и местности:

б) Строительство и эксплуатация зданий и сооружений<sup>.</sup>

- производство исполнительных съемок;

- мониторинг технического состояния объектов;

- уточнение коллизий и оперативное внесение изменений в проектные решения;

 - создание геоинформационных систем (ГИС) зданий и сооружений;

 - информационное моделирование зданий и сооружений (BIM).

в) Архитектура:

- создание обмерно-фиксационной документации зданий и сооружений, в том числе объектов культурного наследия;

- подготовка исходных графических материалов для проведения расчетных и проектных работ;

- определение объемно-планировочных и конструктивных решений.

г) Промышленность:

- цифровое моделирование многочисленных промышленных объектов в целом, а также отдельных блоков технологического оборудования и коммуникаций.

Непосредственным результатом наземного лазерного сканирования является цифровая трехмерная точечная модель объекта, представляющая набор точек лазерных отражений (ТЛО). В общем виде каждая ТЛО включает данные о пространственных координатах (сферических или прямоугольных) в условной системе координат лидара, интенсивности отраженного сигнала, реальном цвете точки (если использовалась внешняя или встроенная фотокамера).

Представление результата наземной сканерной съемки на одной станции может быть в растровом виде (рис. 1, а) или в виде облака точек (рис. 1, б).

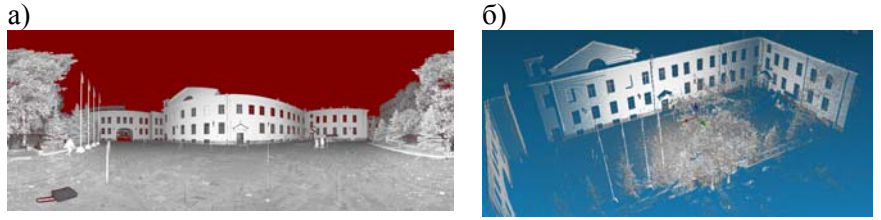

Рис. 1. Результат НЛС одной станции: a) в растровом виде; б) в виде облака точек.

Принцип определения положения ТЛО и обобщенные формулы представлены на рис. 2.

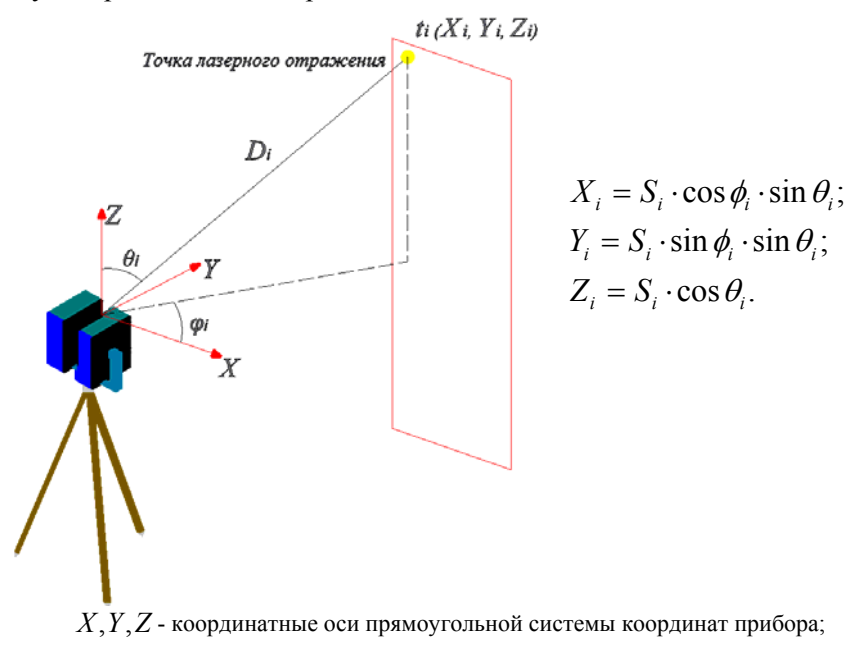

 $X_i, Y_i, Z_i$  - пространственные координаты ТЛО  $t_i$ ;  $D_i$  - наклонное расстояние до

ТЛО  $t_i$ ;  $\phi_i$  - полярный угол;  $\theta_i$  - зенитное расстояние.

Рис. 2. Обобщенный принцип определения координат ТЛО наземным лазерным сканером

Основными структурными элементами НЛС являются:

 - дальномерный блок для измерения расстояний до объектов, находящихся на пути приемо-передающего тракта дальномера, с помощью полупроводникового лазера в качестве источника излучения;

 - оптико-механический блок развертки для изменения направления лазерного луча, представляющий собой комбинацию сервопривода и зеркальных призм, осуществляющих разворот в горизонтальной плоскости относительно оси Z и определяющих угол направленности лазерного луча в вертикальной плоскости;

- приемо-передающий тракт дальномера, смешающийся в пошаговом или непрерывном режимах;

- канал передачи данных на управляющий компьютер со специализированным ПО.

Наземные сканеры представлены на рынке большим разнообразием моделей, отличающихся техническими характеристиками, принципом действия, габаритами и областями применения. Наиболее важными особенностями, определяющими возможности прибора, зачастую являются дальность действия и точность. Последние характеристики напрямую связаны с методом измерения расстояний: триангуляционным, фазовым или импульсным.

## 2. НАЗЕМНЫЙ ЛАЗЕРНЫЙ СКАНЕР Z+F IMAGER 5006

### 2.1 ХАРАКТЕРИСТИКИ НАЗЕМНОГО ЛИЛАРА Z+F IMAGER 5006

Z+F Imager 5006 представляет собой высокоточный лазерный сканер фазового типа, отличающийся высоким уровнем производительности работы (рис. 3).

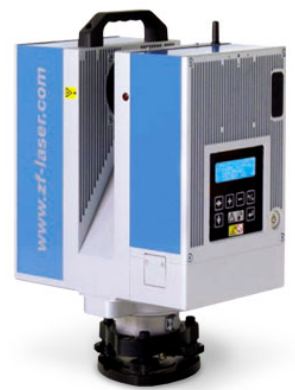

Рис. 3. Внешний вид НЛС Z+F Imager 5006

Основные технические характеристики лидара представлены в таблине 1.

## **Таблица 1**

## **Технические характеристики Z+F Imager 5006**

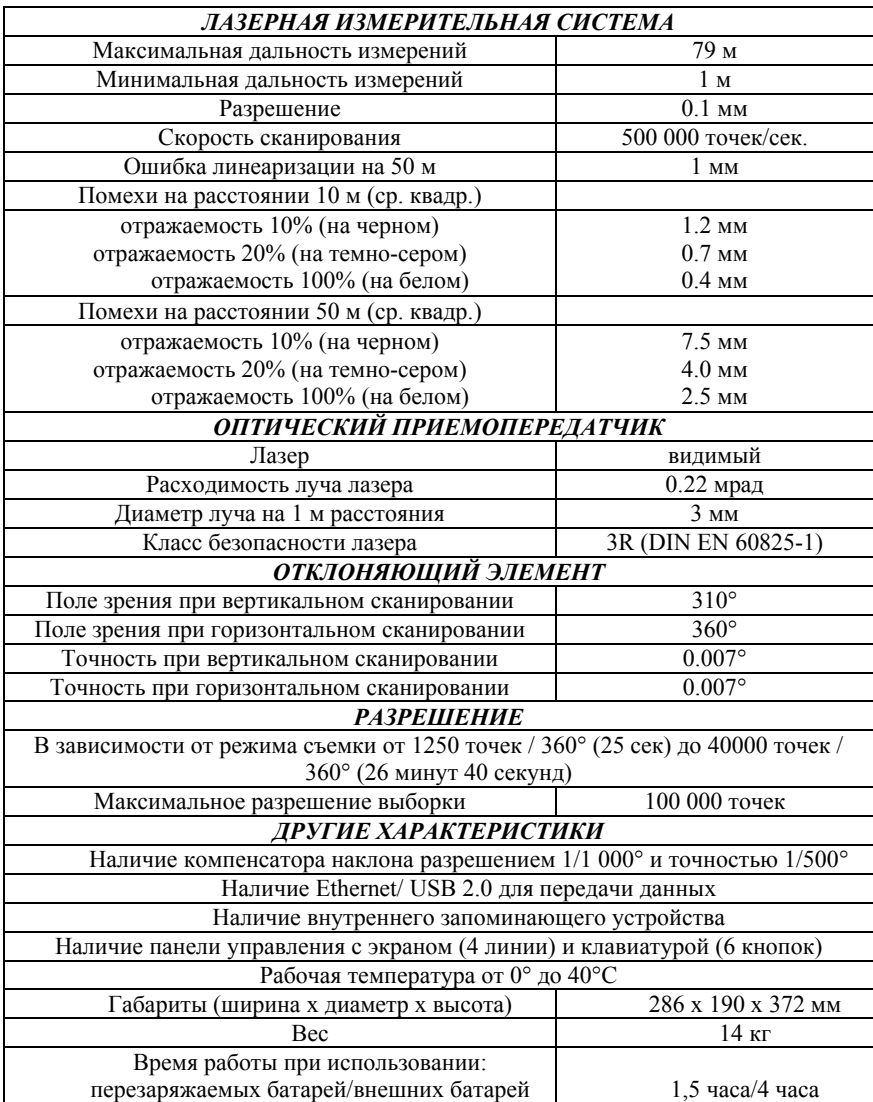

### **2.2 РАБОТА С ЛИДАРОМ Z+F IMAGER 5006**

### **2.2.1 УСТАНОВКА ПРИБОРА**

Для установки сканера в рабочее положение (рис. 4) требуется:

1) Выбрать место установки прибора с учетом наилучшей видимости интересующих объектов съемки и надежно расположить ножки штатива;

2) Установить подставку на штатив и тщательно закрепить становой винт;

3) Закрепить ножки штатива;

4) Работая винтами ножек штатива, вывести подставку в горизонтальное положение;

5) Вывести пузырёк уровня подставки в нуль – пункт (сначала двумя винтами, затем третьим);

6) Установить сканер на подставку и закрепите его с помощью блокирующего винта, при этом обязательно должен быть слышен щелчок.

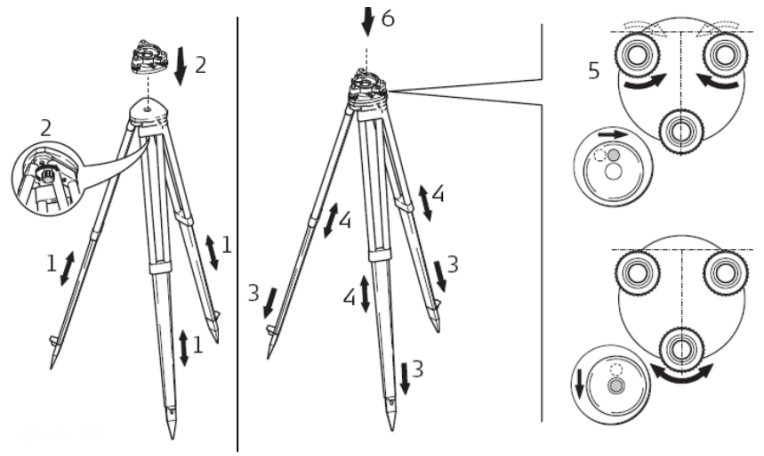

Рис. 4. Последовательность установки прибора

В случае использования сканерных марок для последующей регистрации сканов разместить их вокруг прибора. Отметить положение каждой марки на абрисе. Отметить точку стояния сканера относительно капитальных сооружений.

## **2.2.2 УСЛОВИЯ ВНЕШНЕЙ СРЕДЫ**

Перед началом работ нужно с вниманием отнестись к поверхностям сканирования. Неподходящими являются поверхности с cильным отражением (полированный металл, стекло, позолота), cильным поглощением (чёрная поверхность), а также полупрозрачные (стекло). По возможности такие объекты должны краситься временными смесями или посыпаться специальным порошком.

Дождь, снег или туман будут причиной плохих измерений, поэтому в такую погоду работать не рекомендуется. Попадание грязи, запыление зеркала, или наложение отпечатков пальцев тоже вызовут ошибки. Измерения до поверхностей, прямо освещенных солнцем, имеют меньшую точность. Если температура воздуха выходит за пределы установленного допуска (0° - 40°C), возникает сообщение об ошибке и прибор отключается. Кроме того, следует избегать большой разницы перепада температуры при транспортировке прибора.

### **2.2.3 ЭЛЕМЕНТЫ УПРАВЛЕНИЯ**

Кнопки управления сканером представлены на рис. 5.

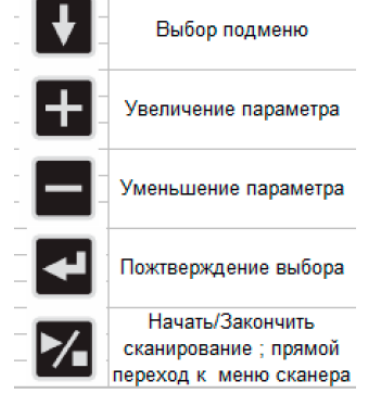

Рис. 5. Кнопки управления сканером

Перед включением системы следует проверить чистоту линз, степень заряда и правильность установки батареи. Для включения нужно нажать кнопку ON/OFF. Процесс включения и инициализации занимает приблизительно 20 секунд. В результате прозвучит внятный сигнал, свидетельствующий о начале работ. В случае наклона подставки более чем на 2 градуса, при включении прибора на экране выводится предупреждающее сообщение.

Для выключения системы следует нажать и держать кнопку ON/OFF как минимум 1 секунду, после чего на дисплее появится надпись «DEVICE IS SWITCHING OFF» («Прибор завершает работу»). В отдельных случаях, если система зависнет, потребуется держать кнопку ON/OFF как минимум в течение 5 секунд.

После включения прибора можно выбрать одно подменю из предложных пяти (рис. 6):

- 1. Информация;
- 2. Статус;
- 3. Датчик наклона;
- 4. Сканирование;
- 5. Управление данными.

На рис. 7 представлено изображение экрана. Линия вверху экрана показывает меню, в котором вы находитесь в данный момент. Можно изменять режимы съемки и параметры, используя кнопки  $\left| \cdot \right|$  вводить новые параметры с помощью  $\left| \cdot \right|$ . При появлении внизу экрана можно пролистать подменю с использованием кнопки .

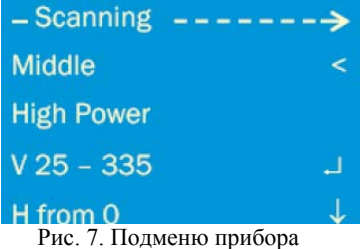

Окно информации появляется сразу после загрузки системы (рис. 8).

Info  $\rightarrow$  Status  $\rightarrow$  Tilt Sensor  $\rightarrow$  Scanning  $\rightarrow$  Data management Рис. 6. Подменю прибора

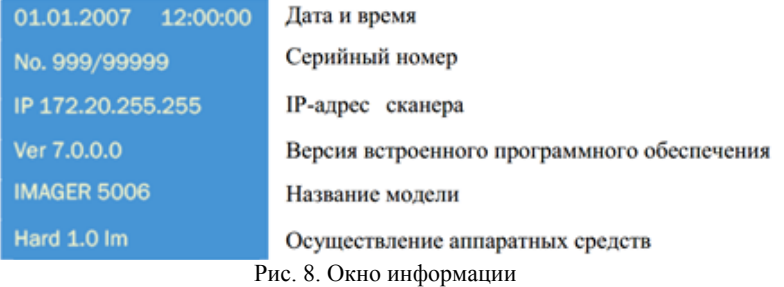

Подменю статуса содержит информацию о текущем состоянии сканера (рис. 9).

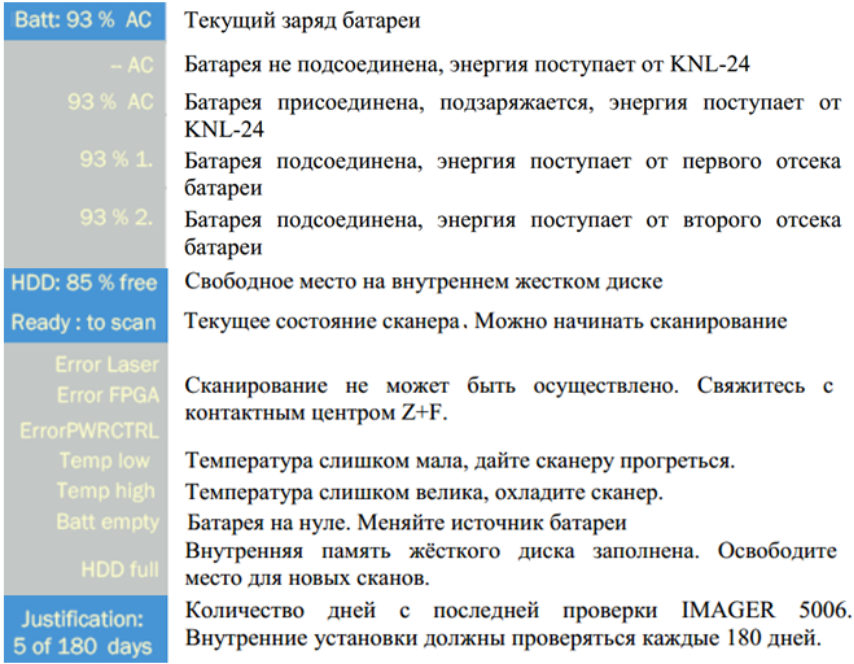

Рис. 9. Текущее состояние сканера

Сканер оборудован электронным двухосевым датчиком наклона (рис 10).

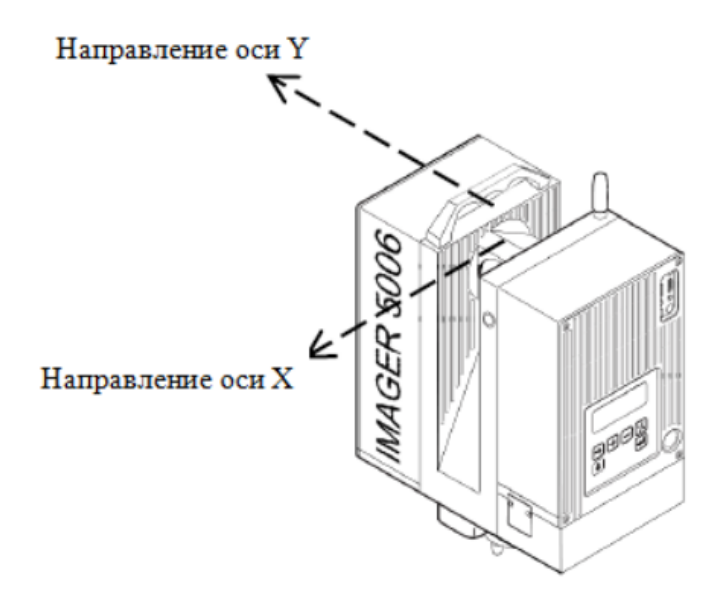

Рис. 10. Направления учета наклонов датчиком сканера

Прибор может быть горизонтирован с помощью трёх подъёмных винтов подставки с отслеживанием отклонений в меню «Уровень» (рис. 11).

X: 0.213 deg  
Y: -2.213 deg  

$$
\sqrt{1 + \frac{1}{2}}
$$
  $\sqrt{1 + \frac{1}{2}}$   $\sqrt{1 + \frac{1}{2}}$ 

Рис. 11. Показания датчика наклонов сканера

В случае наклона более чем на 2 градуса появляется стрелка, указывающая, что горизонтирование должно быть выполнено повторно.

В подменю "Сканирование" можно выбрать режим сканирования с помощью кнопок  $\blacksquare/\blacksquare$ . Характеристики режимов представлены в таблице 2.

**Таблица 2** 

|            |                        |                   | -                |
|------------|------------------------|-------------------|------------------|
| Режим      | Угловой шаг сканиро-   | Продолжительность | Размер файла, Мб |
|            | вания в горизонтальной | сканирования,     |                  |
|            | и вертикальной         | мин. сек.         |                  |
|            | плоскости.             |                   |                  |
| Ultra High | 0.009                  | 26 40             | 2880             |
| Super High | 0.018                  | 6 44              | 720              |
| High       | 0.036                  | 3 2 2             | 180              |
| Middle     | 0.072                  | 40                |                  |
| Preview    | 0.288                  | 0.25              |                  |

**Характеристики режимов работы лидара Z+F Imager 5006** 

Кроме того, можно задать область сканирования. Для вертикального угла съемки предусмотрен ряд вариантов (рис. 12).

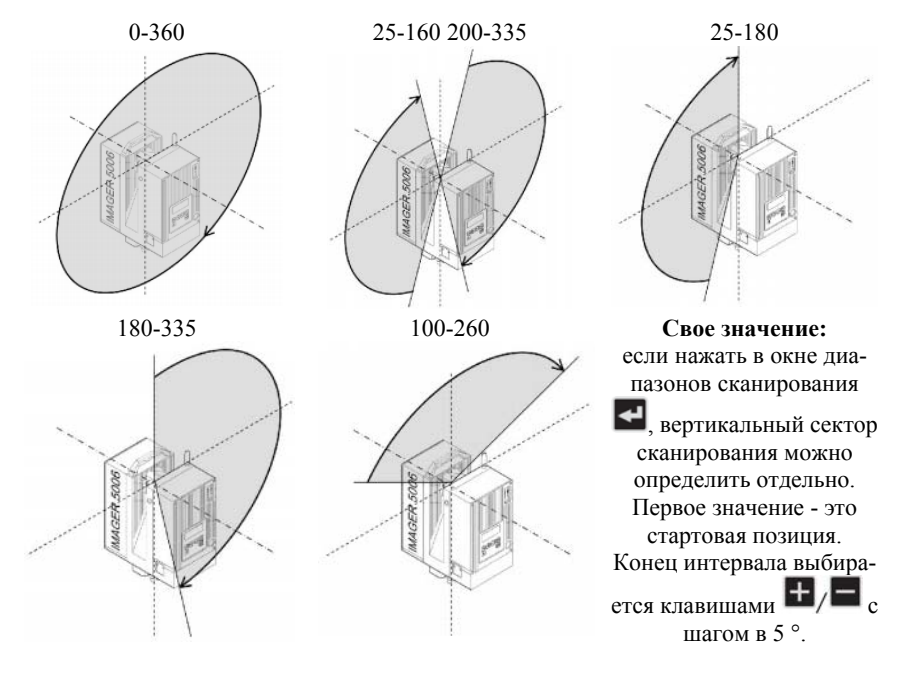

Рис. 12. Выбор диапазона сканирования по вертикали

Для выбора горизонтального угла съемки требуется установить начальное значение диапазона, а затем путем нажатия выбрать значение конца диапазона с шагом 5°. Существует возмож-

ность задать горизонтальный угол съемки вручную путем поворота лидара. Данные по выбору углов съемки отображаются на дисплее (рис. 13).

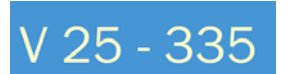

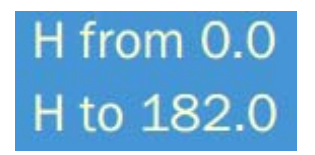

Рис. 13. Показания углов съемки на дисплее

После выбора необходимых параметров можно начинать сканирование.

Подменю управления информацией позволяет скопировать или переместить данные с внутреннего жёсткого диска сканера на внешний жёсткий диск. Совместимые файловые системы: FAT32, EXT2 и EXT3.

#### **2.2.4 СВЯЗЬ**

Сканер Z+F IMAGER 5006 оборудован возможностью cсетевой связи, интерфейсом USB 2.0 и Bluetooth. Эти аппаратные средства преобразования входных и выходных сигналов позволяют управлять прибором извне. Так как сканер имеет свой собственный IP адрес, устройство также может контролироваться через Интернет. Собранная информация хранится на внутреннем жёстком диске сканера и может передаваться на персональный компьютер (ПК) с помощью сетевого кабеля или передана на внешний жѐсткий диск с помощью USB-кабеля.

Для подключения сканера к сети требуется подсоединить прибор с помощью сетевого кабеля к хабу/коммутатору. Затем нужно:

 - включить сканер и расширить главное меню (продолжительное нажатие на кнопку  $\blacksquare$ 

- выбрать Settings с помощью

 - перевести параметр DHCP client в положение «yes» и подтвердить с помощью кнопки ;

 - перевести параметр HTTP Server в положение «yes» и подтвердить с помощью кнопки

- перезагрузить сканер после изменения параметров;

- в веб-обозревателе выбрать настройки сети (рис. 14);

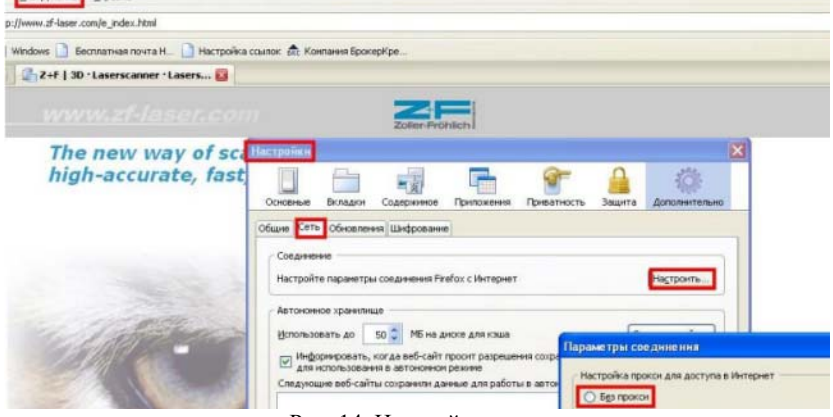

Рис. 14. Настройки сети

 - в браузере следует ввести IP адрес сканера в адресную строку;

 - в адресной строке проводника, либо браузера набрать *ftp://IP адрес сканера* для отображения информации о всех файлах, хранящихся в корневой папке и подпапках.

Для подключения сканера к ПК, ноутбуку требуется подсоединить прибор с помощью сетевого кабеля. Оно должно автоматически активироваться. В ином случае нужно проверить настройки сети - в свойствах подключения по локальной сети проверить, чтобы стояли галочки в окошках «Получить IP-адрес автоматически» и «Получить адрес DNS-сервера автоматически». Затем нужно:

- включить сканер;

- включить расширенное меню (кнопка **+** при длительном нажатии)

- выбрать пункт Settings;

 - перевести параметр DHCP client в положение «yes» и подтвердить с помощью кнопки

- перезагрузить сканер после изменения параметров;

 - на ноутбуке получить доступ к информации, хранящейся на сканере через интернет-браузер или через протокол передачи данных FTP (рис. 15).

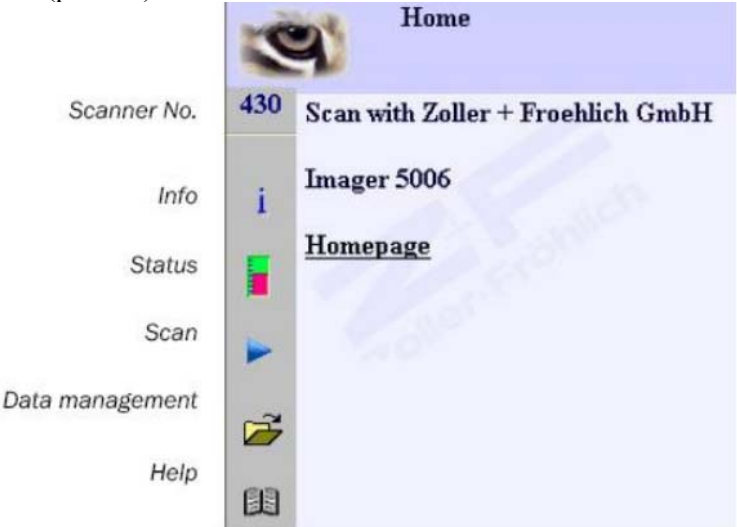

Рис. 15. Фрагмент окна управления сканером через ПК

### **3. РАБОТА В ПРОГРАММЕ Z+F LASERCONTROL**

#### **3.1 ОБЩИЕ СВЕДЕНИЯ О ПРОГРАММНОМ ОБЕСПЕЧЕНИИ**

 Z+F LaserControl – это программное обеспечение (ПО), предназначенное для управления сканерами производства Zoller + Fröhlich и обработки получаемых облаков точек. В функционал программы входят:

- просмотр данных;

- выполнение измерений в 2D и 3D-пространстве;

 - функции фильтрации, позволяющие оптимизировать качество полученного облако точек;

 - cоздание сечений по облаку точек и передачи этих данных в форматах TXT или DXF;

- регистрация облаков точек в проектной системе координат;

 - окрашивание облака точек по разным признакам (отстояние от точки съемки, интенсивность, высота);

- наложение фотоснимков на облака точек;

- экспорт облаков точек в различные форматы.

Интерфейс ПО Z+F LaserControl представлен на рис. 16.

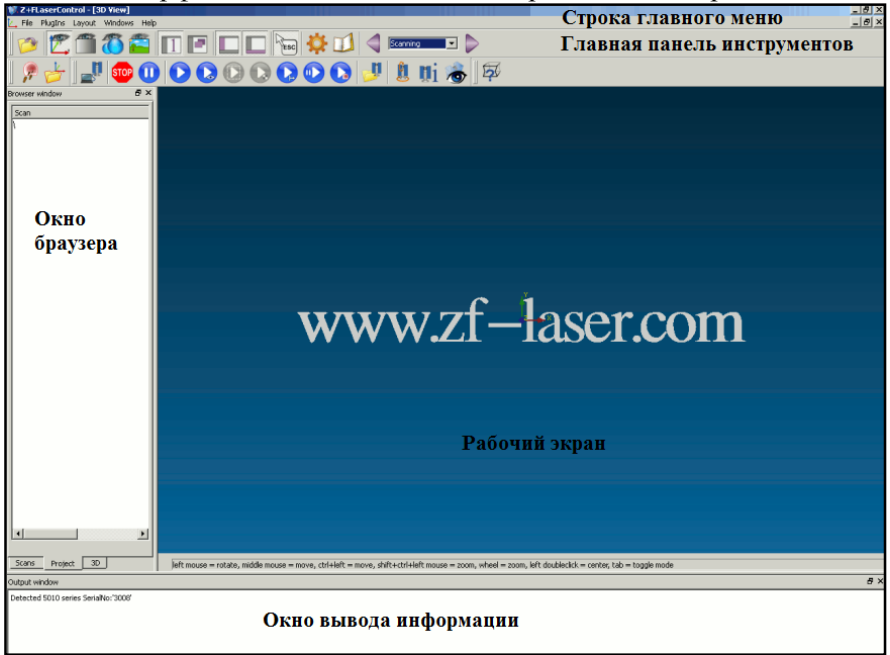

Рис. 16. Интерфейс ПО Z+F LaserControl

Главная панель инструментов содержит ряд функциональных кнопок, суть операций которых представлена в таблице 3.

### **Таблица 3**

## **Функции главной панели инструментов**

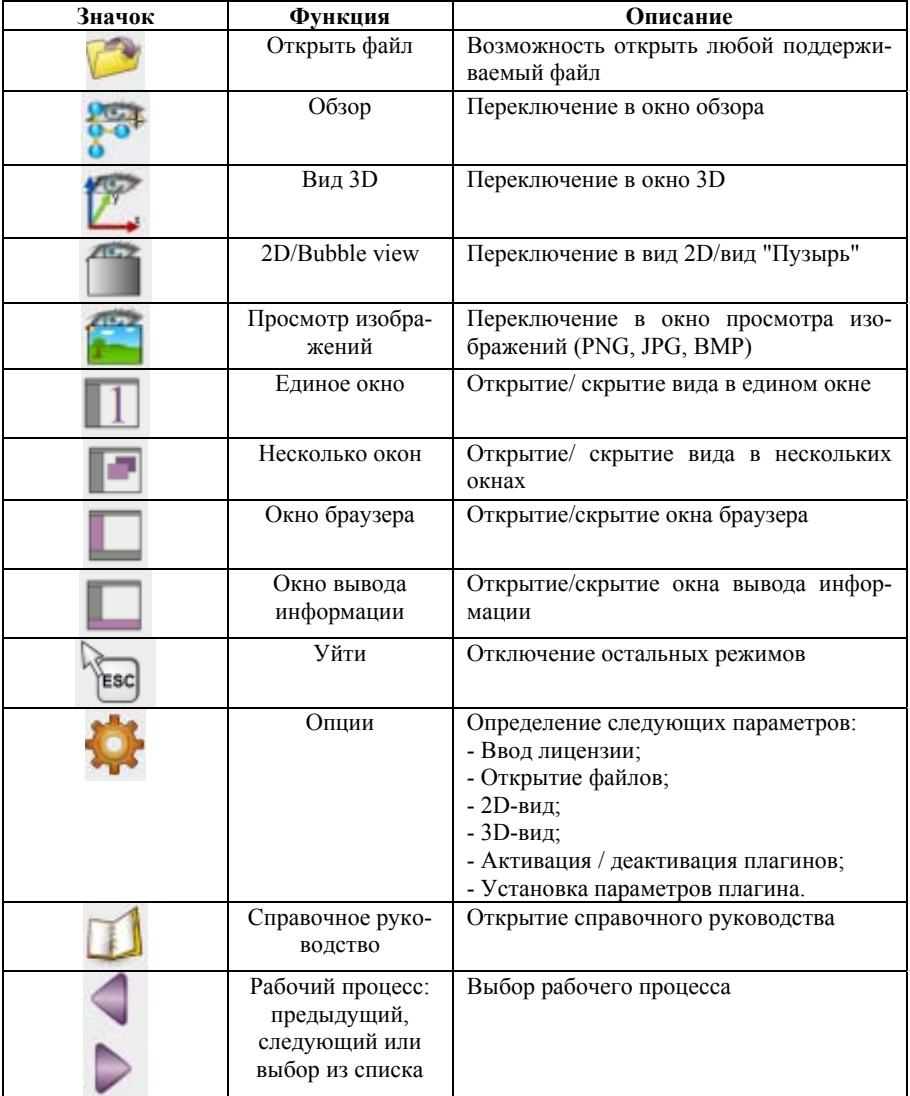

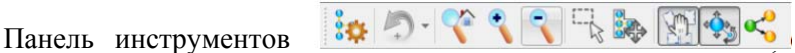

отвечающих за обзор, вызывается через контекстное меню. Некоторые кнопки также доступны на панели управления справа или слева. Суть операций представлена в таблице 4.

#### **Таблица 4**

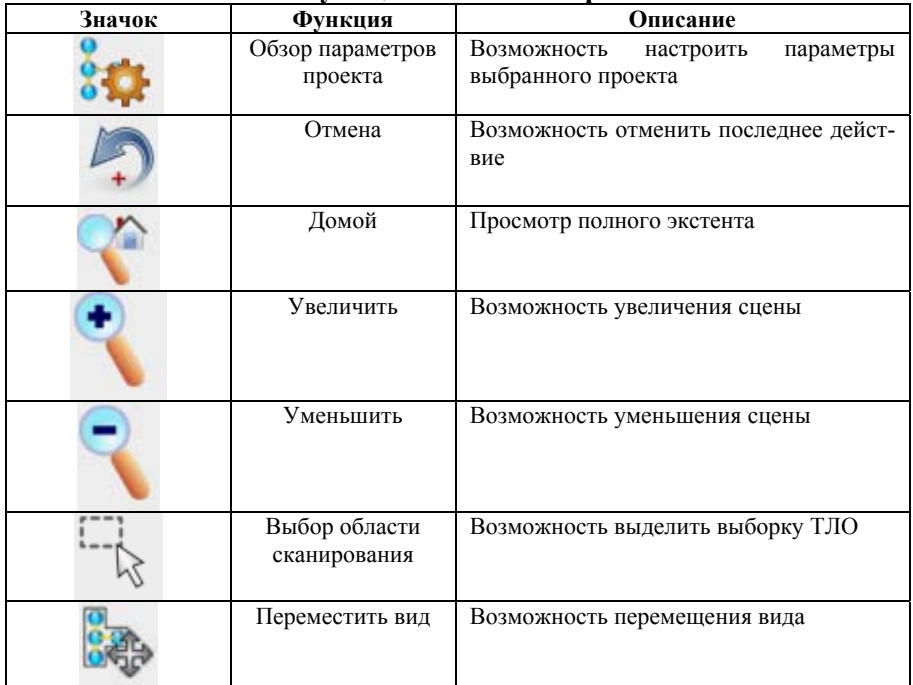

#### **Функции панели обзора**

### **3.2 ОТОБРАЖЕНИЕ ДАННЫХ В Z+F LASERCONTROL**

#### **3.2.1 3D-ВИД**

В этом режиме ТЛО отображаются в трехмерном пространстве (рис. 17). Обычно в начале открывается сканирование в 2Dвиде. Затем можно отобразить весь массив точек или выборку в трехмерном пространстве. В 3D-вид можно загрузить несколько выборок с разных сканов.

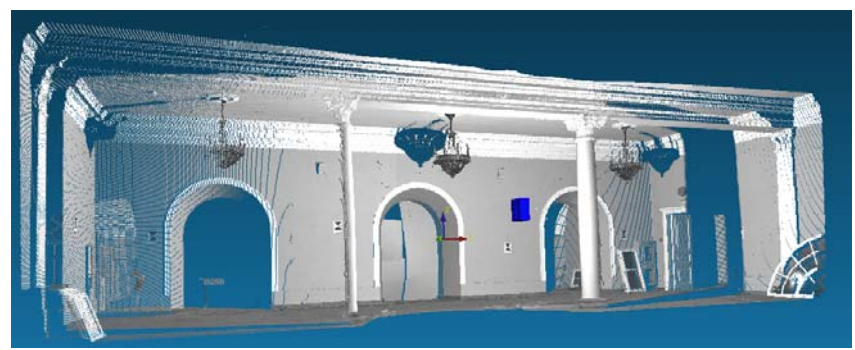

Рис. 17. Отображение ТЛО в трехмерном пространстве ПО Z+F LaserControl

Для удобной навигации можно использовать варианты из таблицы 5 через контекстное меню и комбинации клавиш из таблицы 6.

#### **Таблица 5**

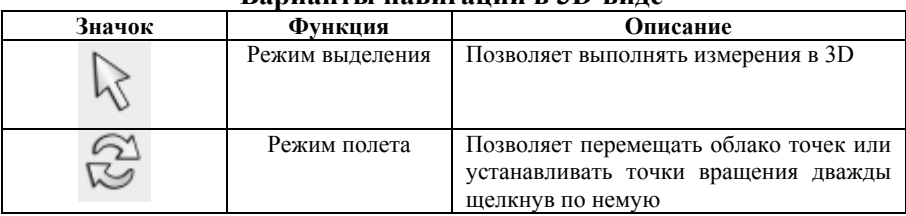

#### **Варианты навигации в 3D-виде**

#### **Таблица 6**

### **Навигация в 3D-виде**

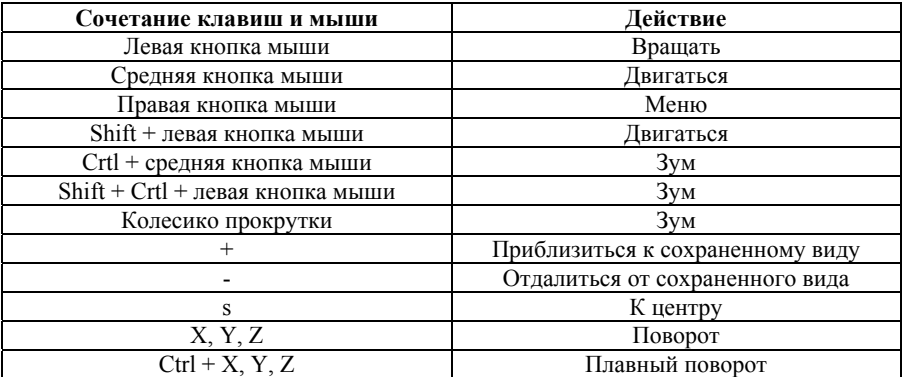

В нижней части окна 3D-вида расположена панель **ПО ПФ** с рядом функций (таблица 7).

**Таблица 7** 

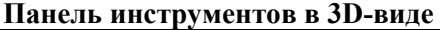

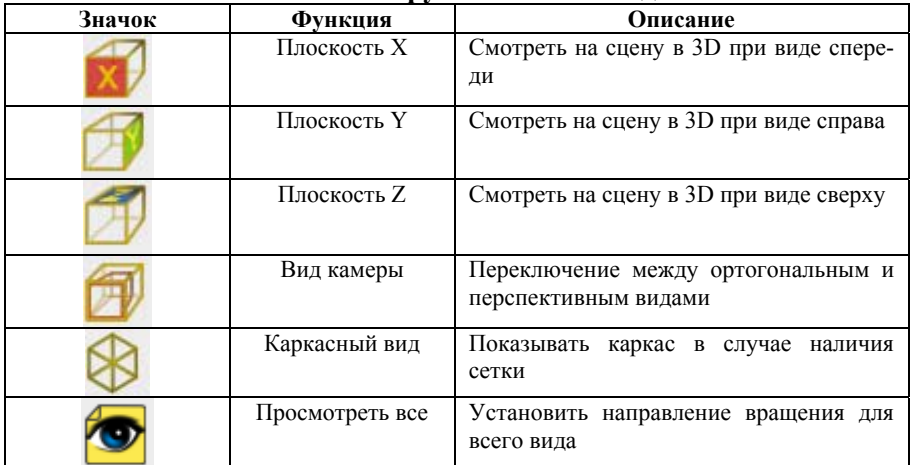

При открытии контекстного меню можно вызвать дополнительные функции (таблица 8).

#### **Таблица 8**

**Дополнительные функции контекстного меню**

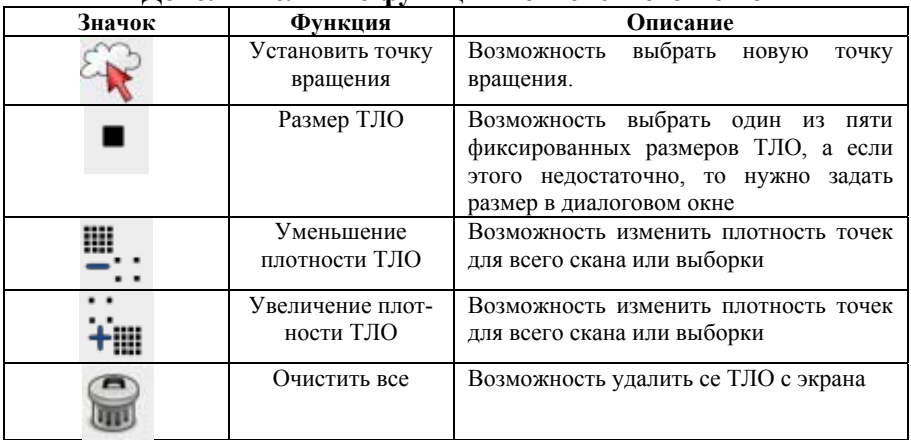

**Продолжение таблицы 8** 

| Сохранить трех-<br>мерные данные в<br>файл     | Возможность сохранить 3D-данные в<br>формат vrml                                          |
|------------------------------------------------|-------------------------------------------------------------------------------------------|
| Сохранить трех-<br>мерные данные<br>для печати | Возможность сохранить 3D-данные в<br>формат јрд                                           |
| Автоматическое<br>вращение                     | Возможность сохранить облако точек в<br>движении                                          |
| Вид стерео                                     | Возможность<br>получения стереоизоб-<br>ражения<br>специальных<br>при<br>наличии<br>очков |

#### **3.2.2 2D-ВИД И ВИД BUBBLE**

В этом режиме можно отобразить точки в панорамном виде (рис. 18) по диапазону расстояний, по интенсивности отраженного сигнала и т.д.

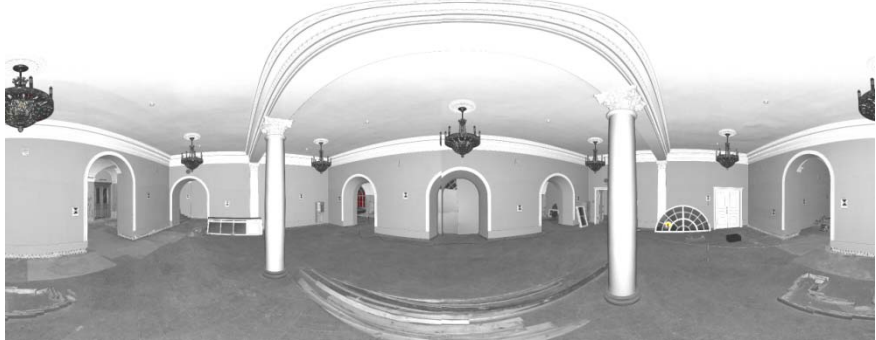

Рис. 18. Отображение ТЛО в 2D-виде

Здесь много полезных функций для отображения данных, наложения масок, масштабирования и прочего.

При открытии диалогового окна *«Options»* и переключения на *«2D view»* можно выбрать, в каком виде будут открываться сканы. При выборе *«Open as bubble view»* результатом запуска файла будет его отображение в объемном виде вместо панорамного (рис. 19).

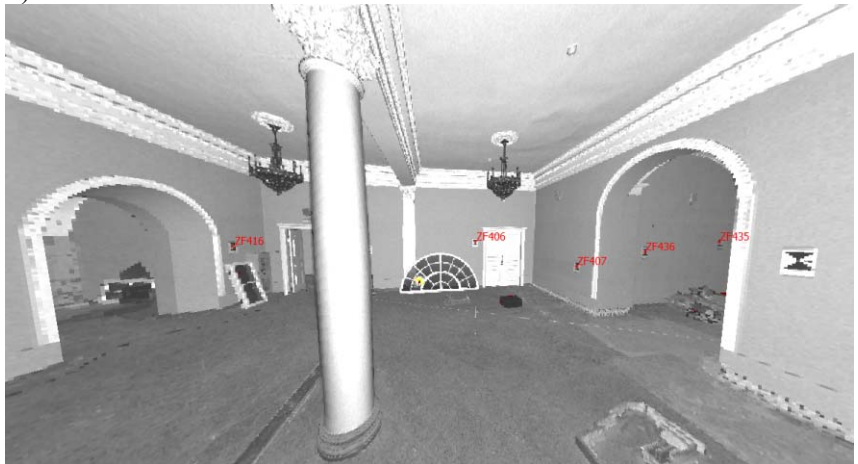

Рис. 19. Отображение фрагмента скана в Bubble view

Для удобной навигации можно использовать комбинации клавиш из таблицы 9.

**Таблица 9** 

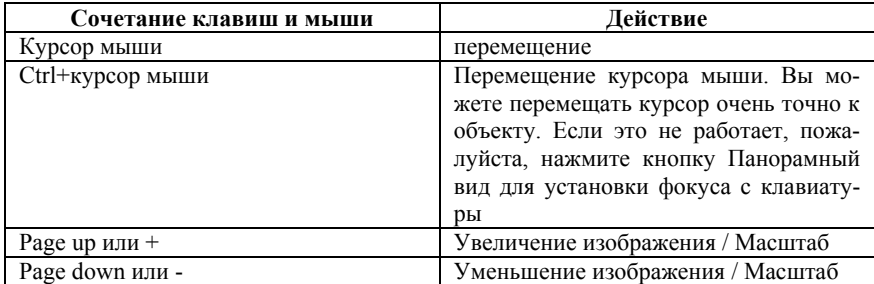

#### **Навигация в 2D-виде**

## Функции панели инструментов, сопровождающих окно

2D/Bubble view представлены в таблице 10.

**Таблица 10** 

### **Функции панели инструментов окна 2D/Bubble view**

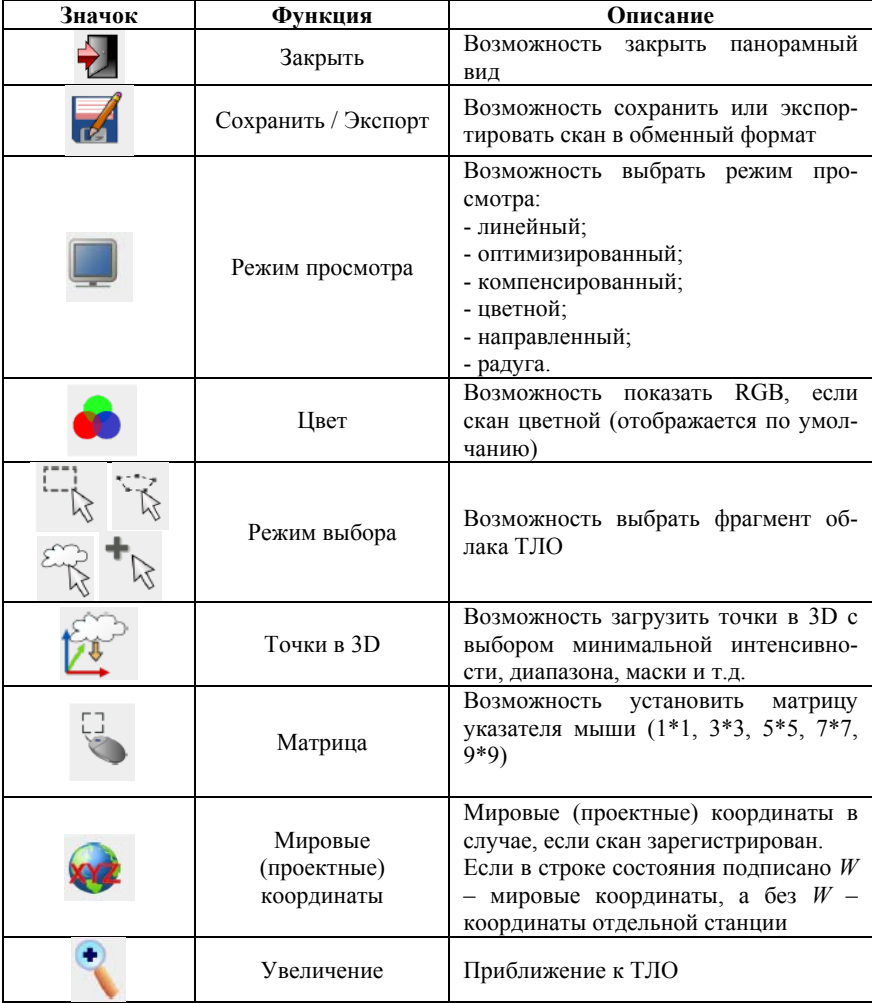

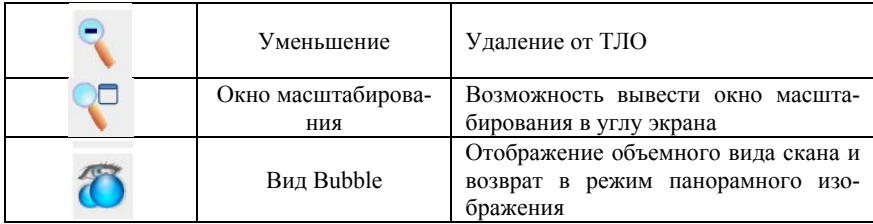

Дополнительные свойства контекстного меню окна 2D представлены в таблице 11.

**Таблица 11** 

| Дополнительные свойства контекстного меню окна 2D |  |  |
|---------------------------------------------------|--|--|

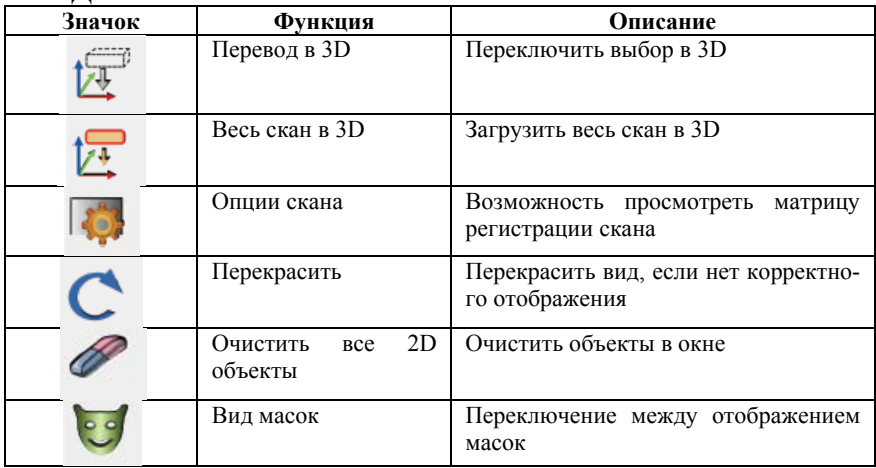

Значения в строке состояния обновляются автоматически в зависимости от положения курсора. Отображаются показатели, представленные в таблице 12.

#### **Таблица 12**

**Показатели строки состояния**

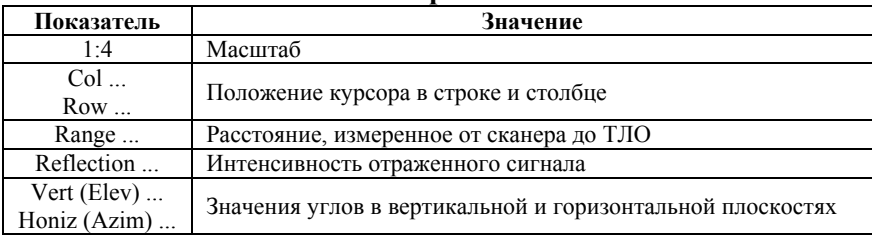

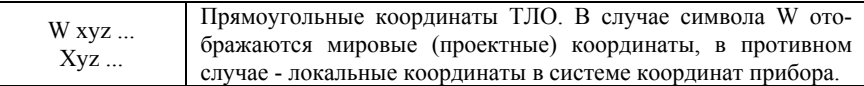

#### 3.2.3 ВИД ИЗОБРАЖЕНИЯ

Вид доступен в случае использования изображений (bmp, tiff). Функции используемых панелей инструментов представлены в таблице 13.

Таблица 13

|  | Функции панели инструментов окна вида изображений |  |  |
|--|---------------------------------------------------|--|--|
|  |                                                   |  |  |

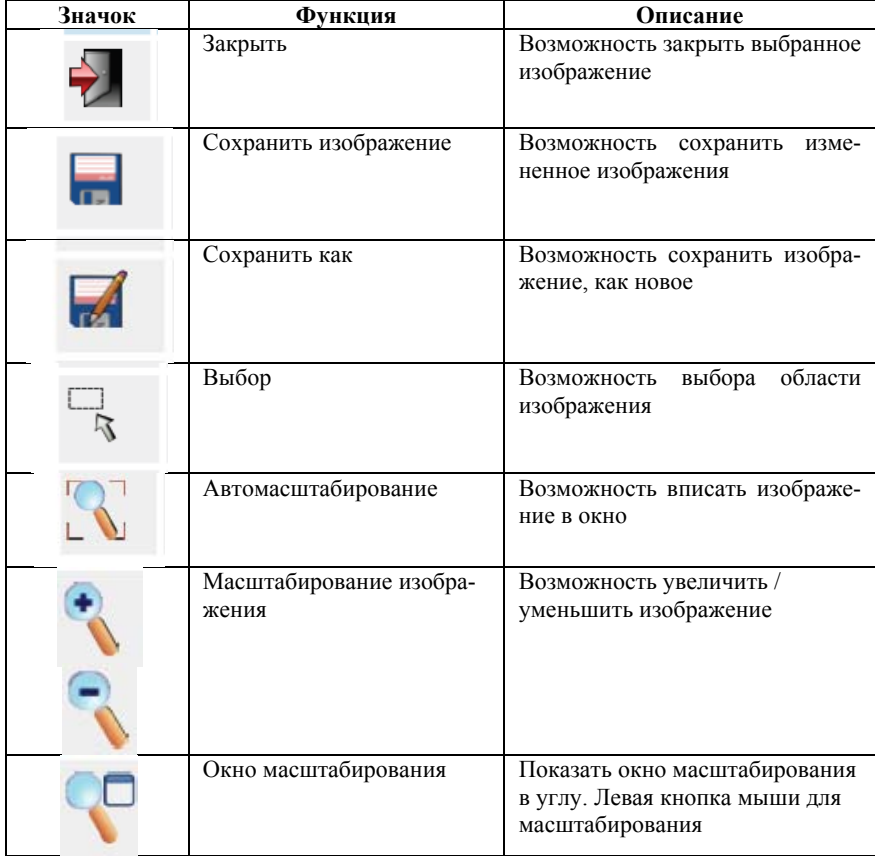

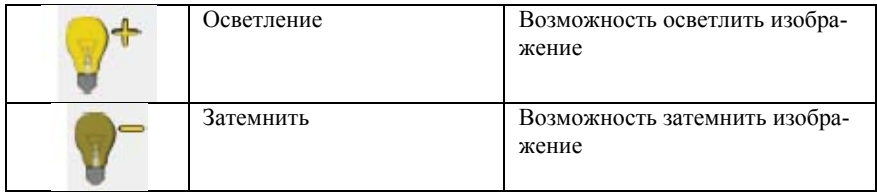

## **3.3 ДИАЛОГОВОЕ ОКНО ОПЦИЙ**

### В диалоговом окне опций можно проверить статус лицензии, активировать ее и установить основные параметры (рис. 20).

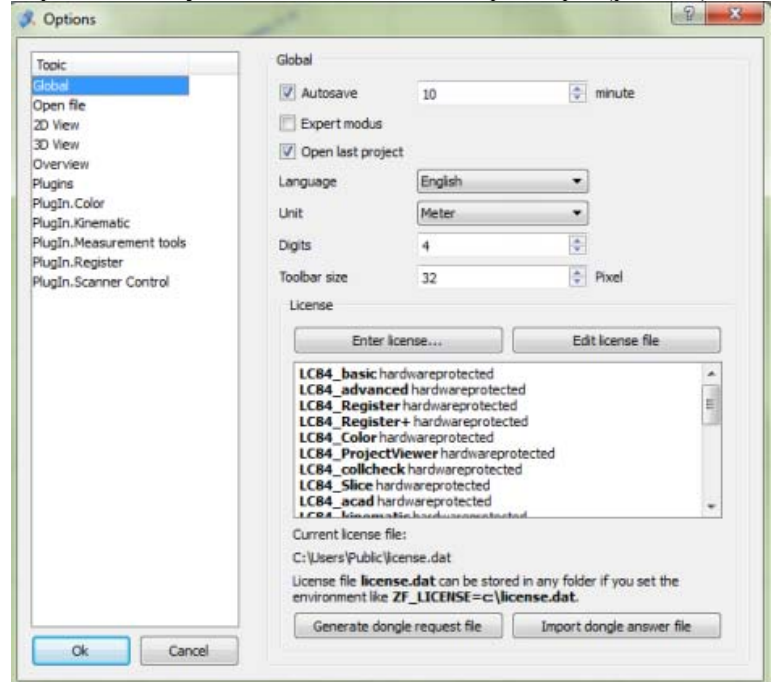

Рис. 20. Диалоговое окно опций

Можно переключаться между различными типами параметров по щелчку мыши (таблица 14).

#### **Таблица 14**

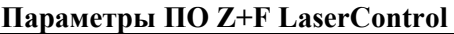

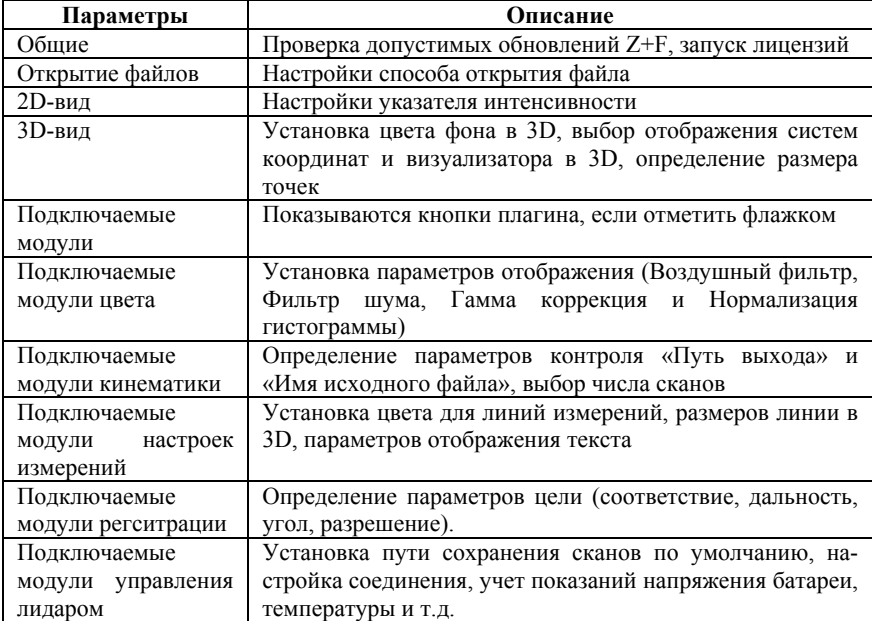

### **3.4 ПОДКЛЮЧЕНИЕ ЛИДАРА ЧЕРЕЗ ПО ДЛЯ СКАНИРОВАНИЯ**

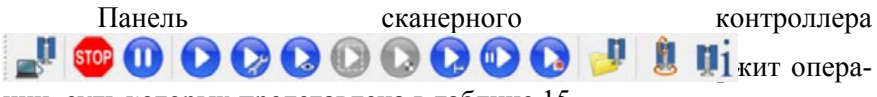

ции, суть которых представлена в таблице 15.

### **Таблица 15**

## **Функции панели управления работой лидара**

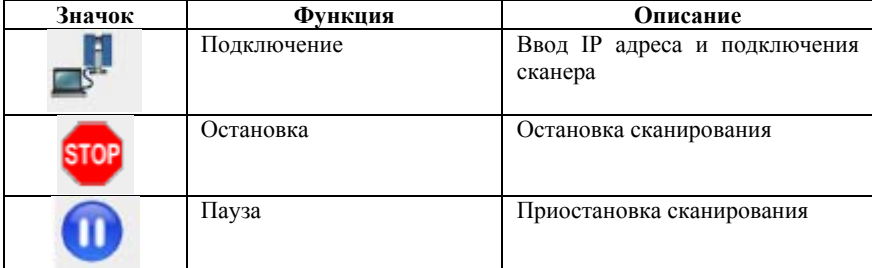

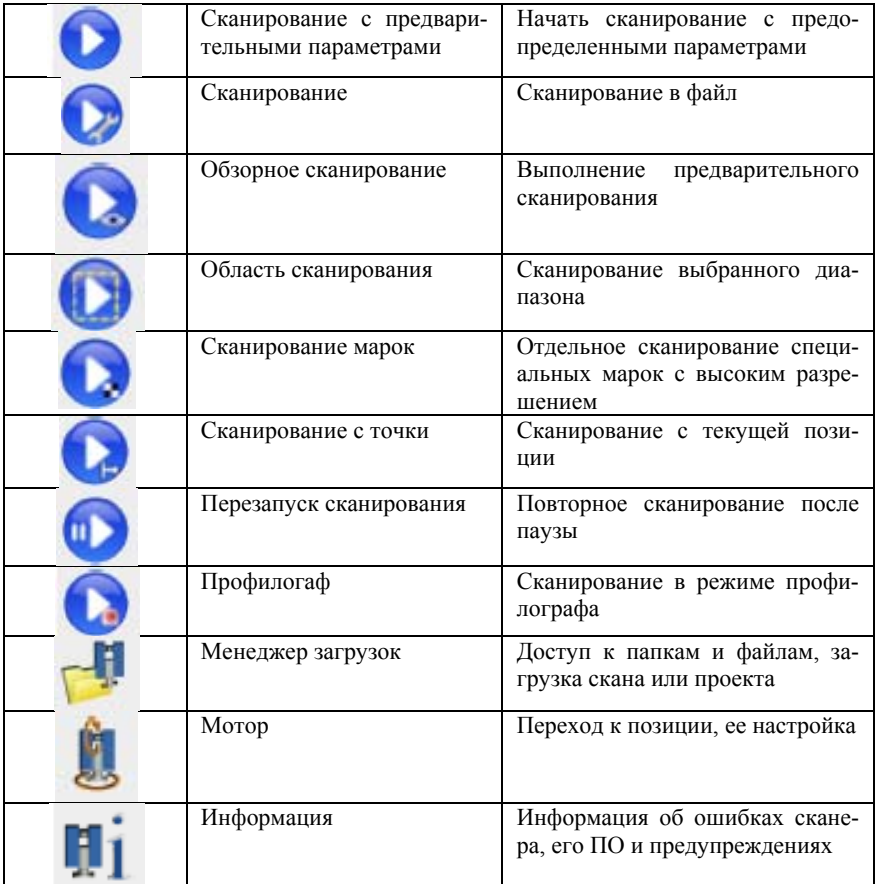

#### 3.5 ФИЛЬТРАЦИЯ ТЛО

Результат НЛС содержит миллионы точек лазерных отражений. При этом большинство из них могут получаться с различной степенью достоверности результата, поэтому фильтрация приводит к ускорению и повышению качества процесса дальнейшей обработки сканов. Функции фильтрации позволяют оптимизировать качество полученного облака точек. Z+F LaserControl создает маску для каждого фильтра, которая маркирует отфильтрованные точки другим цветом (рис. 21).

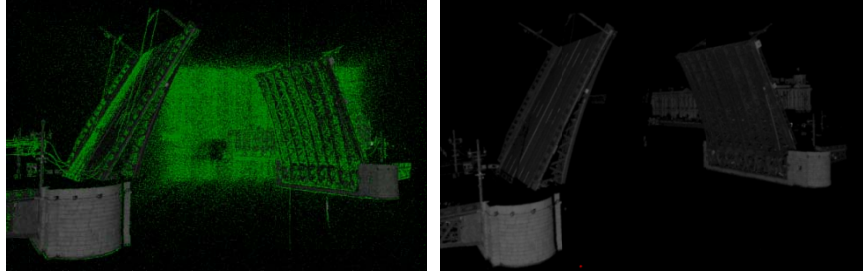

Рис. 21. Облако точек до и после фильтрации

Тем не менее, указанные операции не удаляют точки. В таблице 16 представлен функциональный набор основных фильтров программы Z+F LaserControl. Каждый из них может быть настроен индивидуально.

Таблица 16

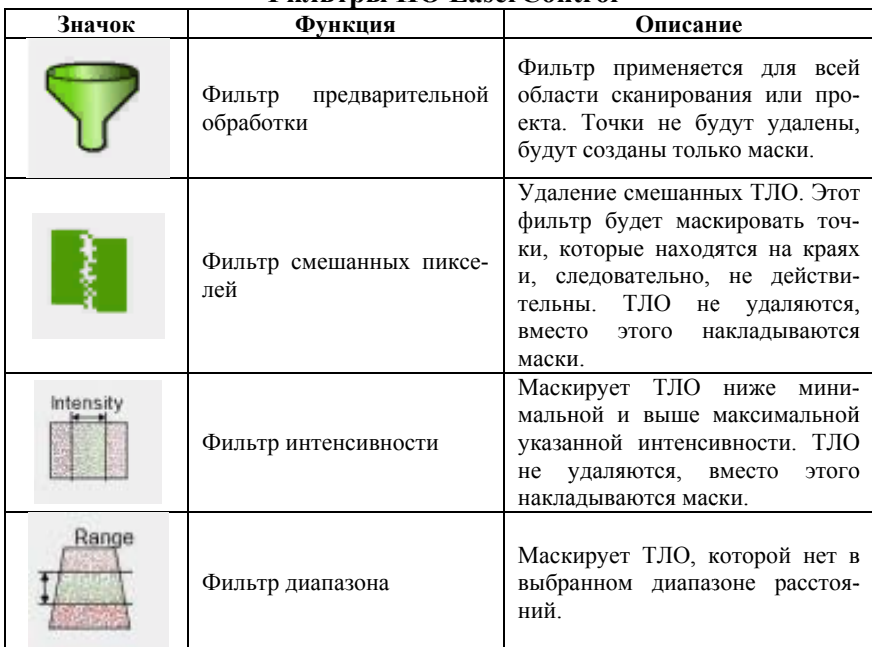

### *OUTETDEL HOLASSECOntrol*

#### Продолжение таблицы 16

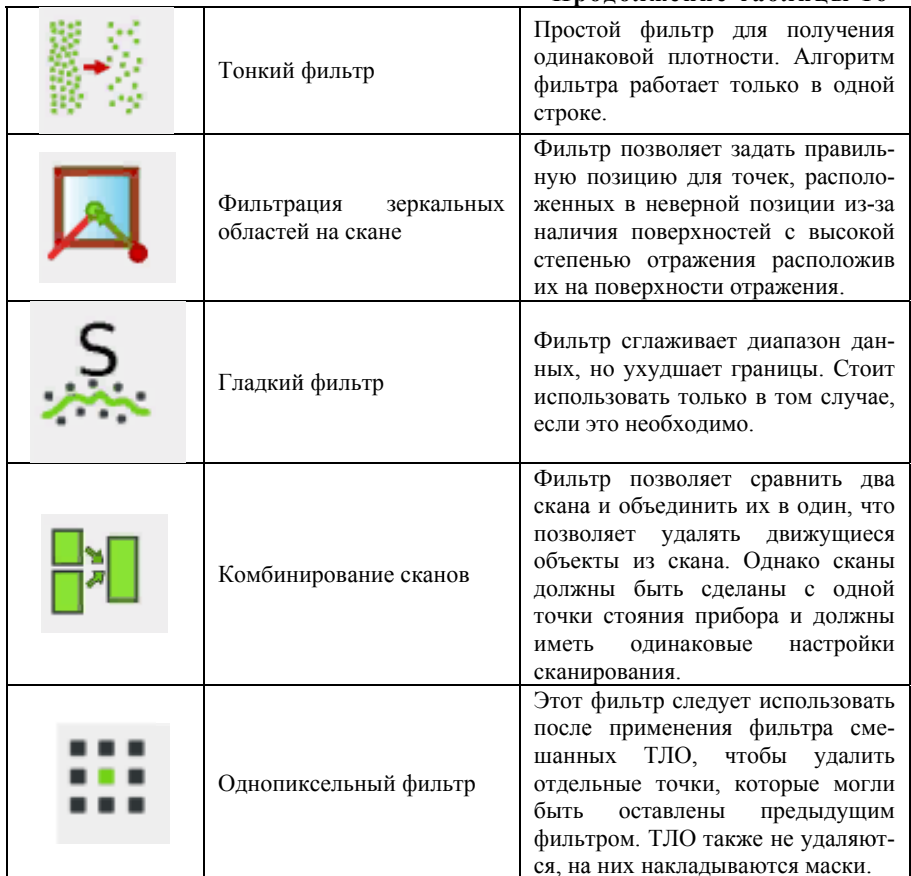

## 3.6 РАБОТА С МАСКАМИ

Чтобы скрыть отдельные фрагменты облаков точек в ПО Z+F LaserControl реализованы функции создания масок (таблица 17).

### **Таблица 17**

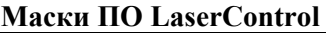

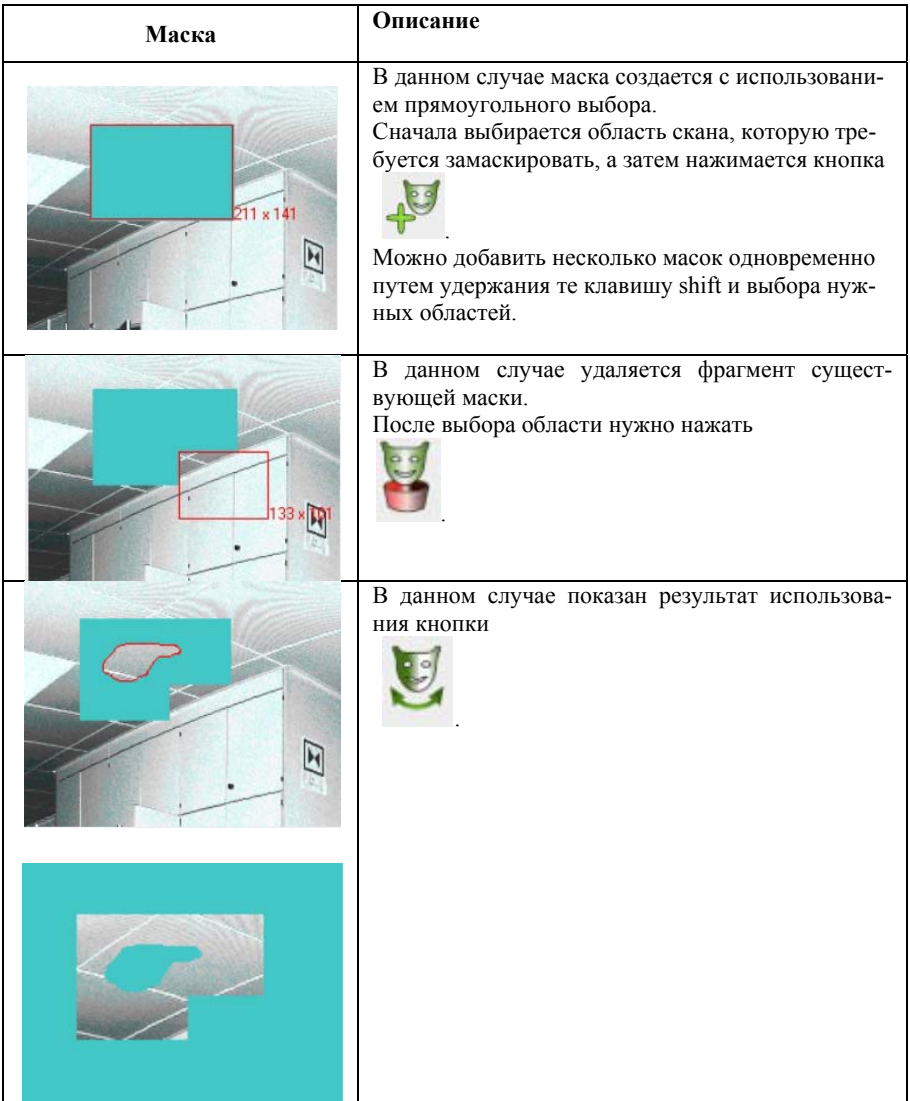

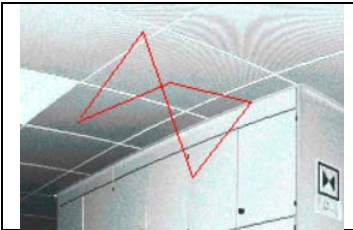

Если лля создания маски используется полигон. то важно контролировать, чтобы он не был самопересекающимся.

#### 3.7 РЕГИСТРАЦИЯ ОБЛАКОВ ТОЧЕК

Регистрация (сшивка, внешнее ориентирование) необходима, когда облака точек, полученные с различных станций, требуется связать в одной системе координат. В современной практике подобных работ она может выполняться с помощью набора сканерных марок, пространственное положение которых известно в системе координат сканера и некоторой другой (проектной) системе координат, либо с помощью дополнительных устройств, включенных в конструкцию прибора (ГНСС-приемники, датчики наклона и т.д.). В ряде случаев нет необходимости приводить результирующую точечную модель к проектной системе координат. Тогда можно осуществить регистрацию нескольких облаков ТЛО по аналогии формы перекрывающихся фрагментов, реализую безмарочную сшивку ска- $HOR$ 

Преобразование координат точек из одной системы координат в другую описывается следующим общепринятым соотношени $em(1)$ :

$$
\begin{bmatrix} X_{_{\theta H}} \\ Y_{_{\theta H}} \\ Z_{_{\theta H}} \end{bmatrix} = A \cdot \begin{bmatrix} X \\ Y \\ Z \end{bmatrix} + \begin{bmatrix} X_0 \\ Y_0 \\ Z_0 \end{bmatrix},
$$
\n(1)

где Хвн, Үвн, Zвн- координаты точек скана в внешней системе координат;

 $X, Y, Z$  – координаты точек скана в системе координат сканеpa;

 $X_0$ ,  $Y_0$ ,  $Z_0$  – координаты начала системы координат *OXYZ* скана во внешней системе ОХвн Үвн Zвн:

 $A$  - матрица направляющих косинусов, определяющих ориентацию системы координат ОХҮZ относительно ОХвн Үвн Хвн. которая в общем случае имеет вид:

$$
A = \begin{bmatrix} a_1 & a_2 & a_3 \\ b_1 & b_2 & b_3 \\ c_1 & c_2 & c_3 \end{bmatrix},
$$
 (2)

где  $a1, a2, a3, \ldots, c3$  – направляющие косинусы, являющиеся функциями углов Эйлера  $\varepsilon$ ,  $\eta$ ,  $\xi$ .

Для удобства вычислений можно объединить матрицы сдвига и разворота, выражая все необходимые трансформации в виде:

$$
\begin{bmatrix} X_{_{\mathit{GH}}}\\ Y_{_{\mathit{GH}}}\\ Z_{_{\mathit{GH}}}\end{bmatrix} = M_{\mathit{SOP}} \cdot P_{\mathit{HOM}}\,,\tag{3}
$$

гле М<sub>sop</sub> - станлартная матрица трансформированных координат, используемая в программировании:

$$
M_{SOP} = \begin{vmatrix} a_1 & a_2 & a_3 & X_0 \\ b_1 & b_2 & b_3 & Y_0 \\ c_1 & c_2 & c_3 & Z_0 \\ 0 & 0 & 0 & 1 \end{vmatrix},
$$
 (4)

Таким образом, для каждого скана должно производиться 6 последовательных трансформаций. Точность выполнения данных операций для каждого скана влияет на окончательную точность построения итоговой цифровой точечной модели.

Перечень функций для регистрации сканов представлен на HEN HALLAS AND WAS ARRIVED 추지 BAN HARD Функции приведены в таблице 18.

# **Таблица 18**

### **Функции панели регистрации облаков точек в ПО Z+F LaserControl**

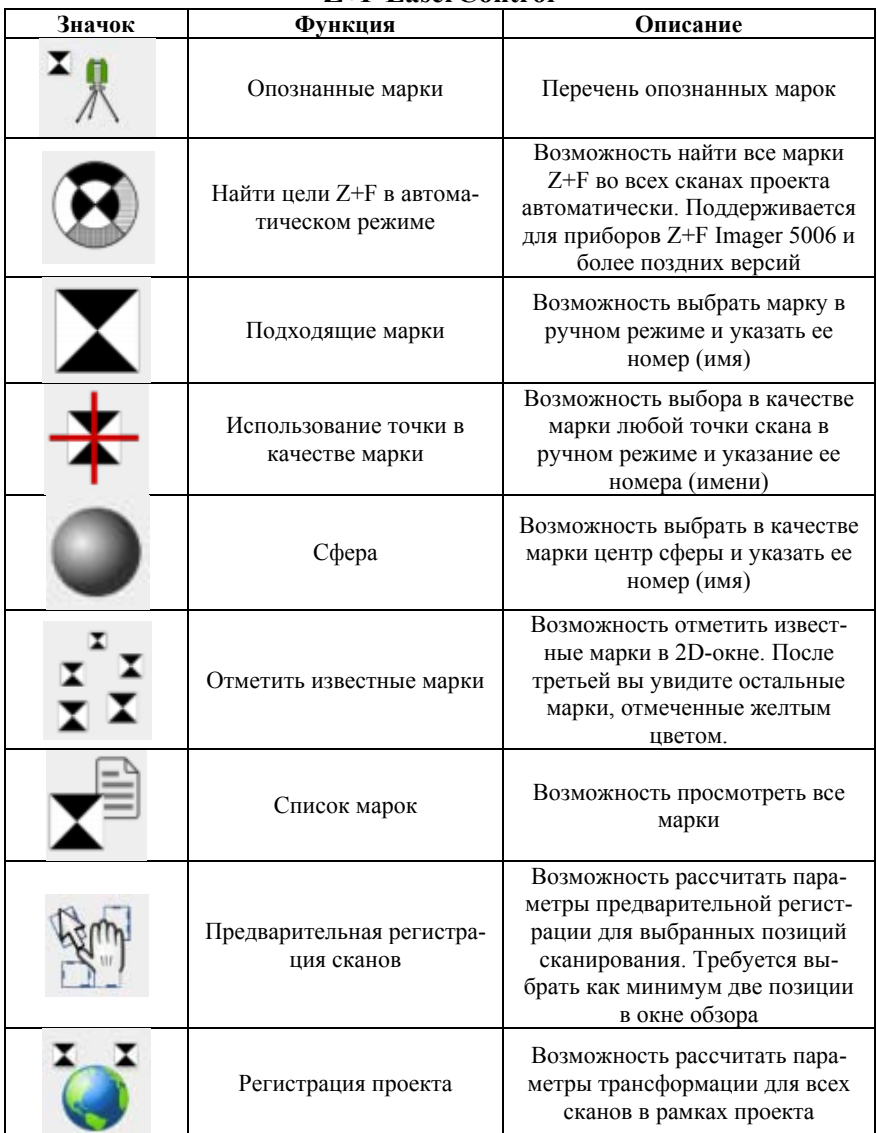

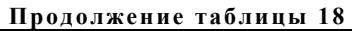

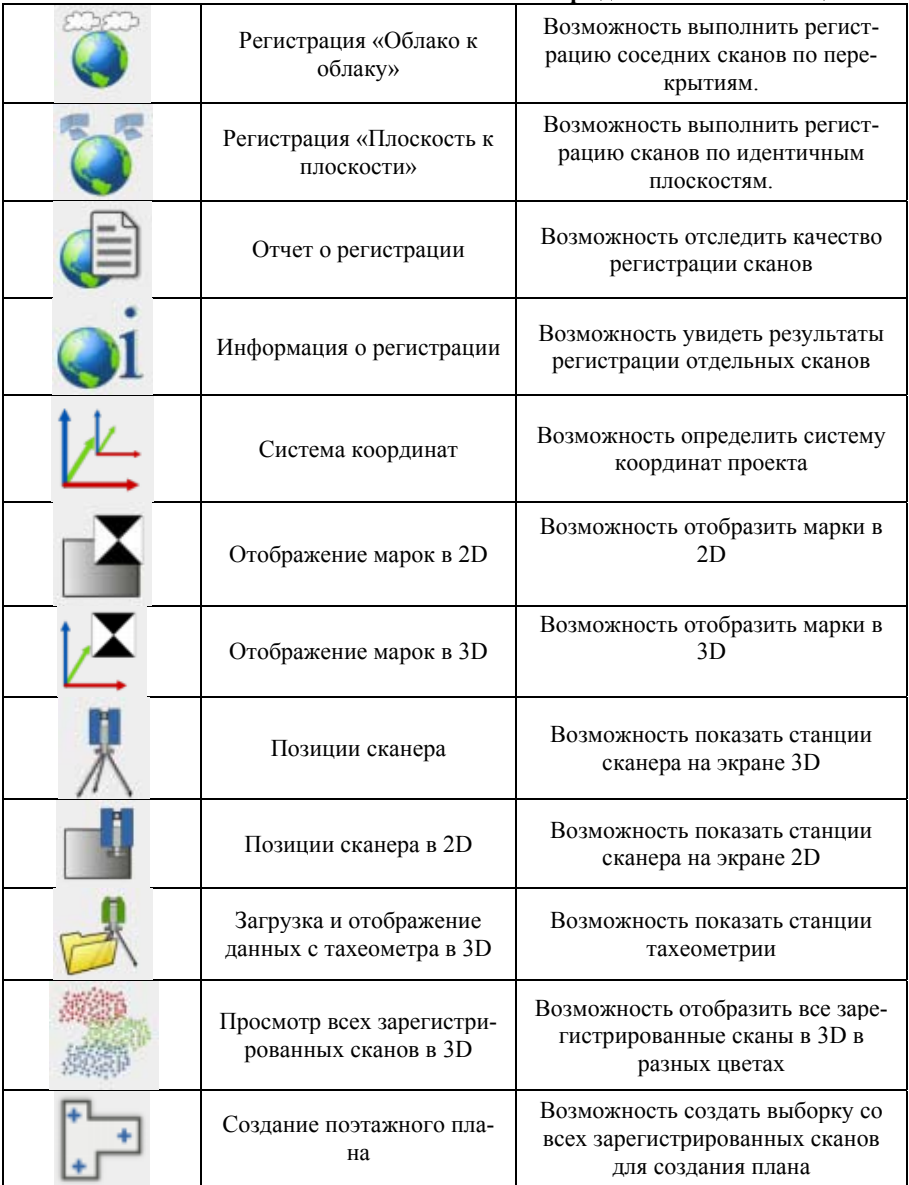

После интеграции файлов в проект следует отметить все сканерные марки, отобразившиеся на облаках точек, если они использовались. Общим условием ведения работ по НЛС является закрепление марок в зонах хорошей видимости и недоступность для смещения посторонними лицами. В основе их дешифрирования на сканах лежат два основных принципа - определение геометрического центра плоской фигуры, однозначно контрастирующей с окружающими поверхностями (плоские сканерные марки) или определение центра геометрической фигуры известной формы и/или размеров (объемные сканерные марки). Объемные марки используются для определения с любой стороны (рис. 22).

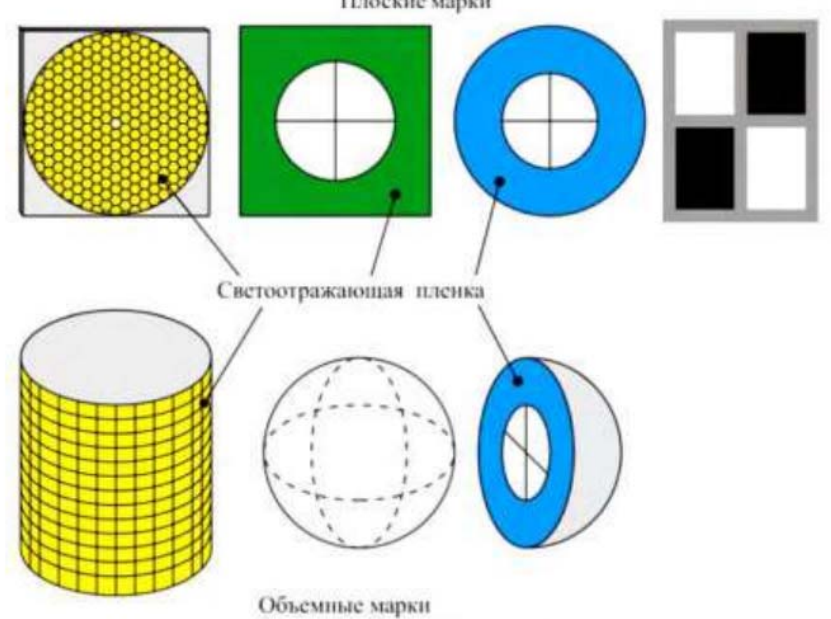

Рис. 22. Виды сканерных марок

При нажатии кнопки **М** можно примерно указать центр плоской сканерной марки (желательно использовать для этого окно зума). Алгоритм поиска при этом определит точное положение центра марки (рис. 23).

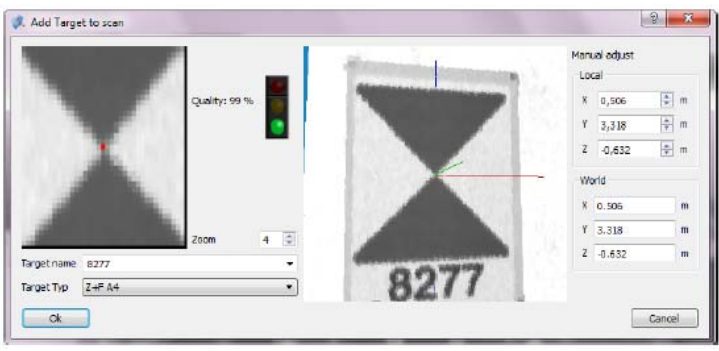

Рис. 23. Дешифрирование плоских марок

По умолчанию алгоритм настроен на поиск марок типа Z+F формата A4. Также можно изменить тип на Z+F А5. Если позиция марки определена, можно ввести ее имя.

При нажатии кнопки  $\bigstar$  можно указать точку скана, которая будет использоваться в качестве цели (рис. 24).

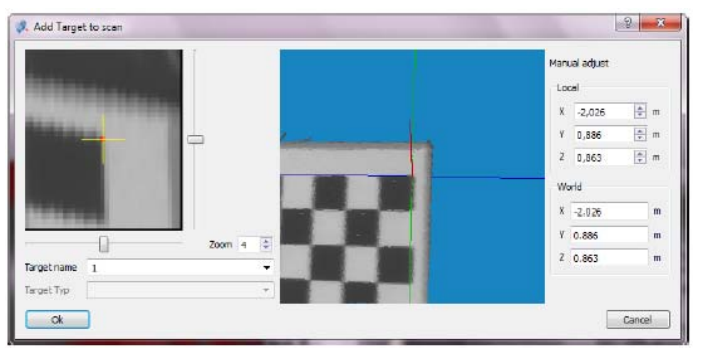

Рис. 24. Использование точки в качестве цели

Красная точка указывает, где находится следующий отсканированный пиксель, желтый крестик показывает предложение программы. Регулировка коэффициента масштабирования позволяет оценить положение визуально. Область вокруг марки также отображается в 3D-окне. Если положение, предложенное программой, не подходит должным образом, его можно настроить при помощи полос прокрутки. Кроме того, следует ввести имена марок.

При нажатии кнопки можно определить центр объемной сферической сканерной марки (рис. 25).

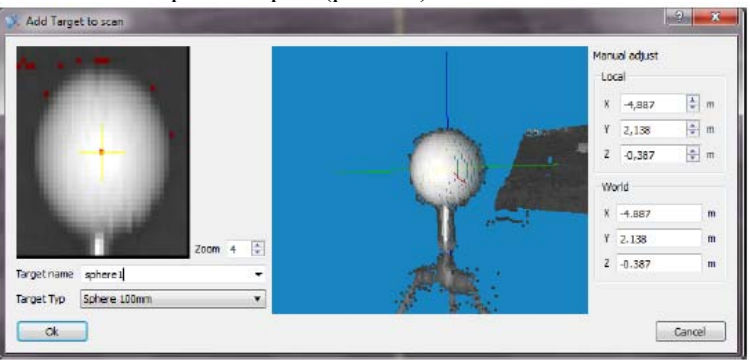

Рис. 25. Определение сферы

Диаметр сферы может быть выбран в окне редактирования (стандартный диаметр может быть определен в диалоговом окне настроек).

Для регистрация проекта с целями запускается мастер реги-

страции через нажатие на кнопку (рис. 26).

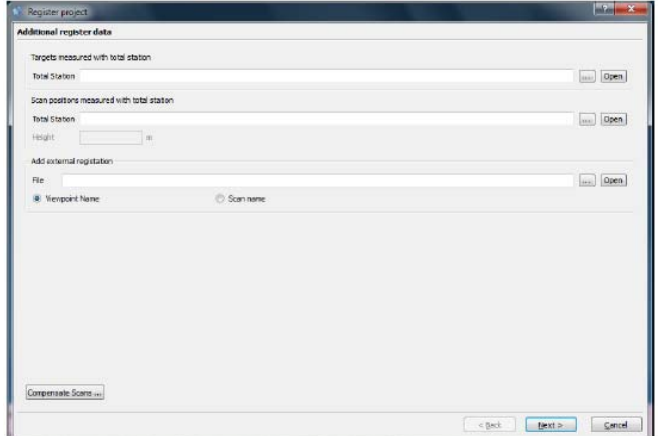

Рис. 26. Окно регистрации проекта по маркам

В этом окне можно выбрать файл с проектными значениями координат сканерных марок. Отчет о регистрации представлен на рис. 27.

| Report<br>Logging<br>Nr371 high 11018.zfs -- Nr372 middle 11018.zfs | Targets<br>Wewer.                                       |                                                                                        |                                                                                                    |                                                 |                                                       |
|---------------------------------------------------------------------|---------------------------------------------------------|----------------------------------------------------------------------------------------|----------------------------------------------------------------------------------------------------|-------------------------------------------------|-------------------------------------------------------|
|                                                                     |                                                         |                                                                                        |                                                                                                    |                                                 |                                                       |
|                                                                     |                                                         |                                                                                        |                                                                                                    |                                                 |                                                       |
|                                                                     |                                                         |                                                                                        |                                                                                                    |                                                 |                                                       |
| Target                                                              | d [mm]                                                  | dx [mm]                                                                                | dy [mm]                                                                                                    | dz [mm]                                         |                                                       |
|                                                                     |                                                         |                                                                                        |                                                                                                    |                                                 |                                                       |
|                                                                     |                                                         |                                                                                        |                                                                                                    |                                                 |                                                       |
|                                                                     |                                                         |                                                                                        |                                                                                                    |                                                 |                                                       |
|                                                                     |                                                         |                                                                                        |                                                                                                    |                                                 |                                                       |
|                                                                     |                                                         |                                                                                        |                                                                                                    |                                                 |                                                       |
|                                                                     |                                                         |                                                                                        |                                                                                                    |                                                 |                                                       |
|                                                                     |                                                         |                                                                                        |                                                                                                    |                                                 |                                                       |
|                                                                     |                                                         | 0 of 11 enabled targets whose deviations are greater than the defined threshold 7.0 mm |                                                                                                    |                                                 |                                                       |
| <b>Total number of targets</b>                                      |                                                         | 13                                                                                     |                                                                                                    |                                                 |                                                       |
| Number of disabled targets                                          |                                                         | $\overline{2}$                                                                         |                                                                                                    |                                                 |                                                       |
| <b>Average Deviation</b>                                            |                                                         | $0.1$ mm                                                                               |                                                                                                    |                                                 |                                                       |
| <b>Standard Devistion</b><br><b>Maximal Deviation</b>               |                                                         | $0.1$ mm<br>$0.2$ mm                                                                   |                                                                                                    |                                                 |                                                       |
|                                                                     | 'MET<br>7715<br>"1007<br>Disabled Target<br>yau<br>3323 | 7.7<br>a<br>n<br>d [rm]<br>5.8<br>5.9                                                  | 71.2<br>55.0<br>me<br>dx [mm]<br>25,8<br>æт<br><b>Standard Deviation of the Targets,</b><br>calculated only from the Scan-Data | 11 J<br>953<br>98.3<br>dy [rm]<br>$-25.67$<br>w | 饥坏<br>w<br>98.AF<br>dr [mm]<br>25.07<br>w<br>Summary: |

Рис. 27. Отчет о регистрации проекта по маркам

### **3.8 ИЗМЕРЕНИЯ ПО ОБЛАКАМ ТОЧЕК В Z+F LASERCONTROL**

Инструменты измерений по облакам точек в рабочем процессе собраны на панели Flavero · CDYXXX 9 . - HHP FAL

.Функции приведены в таблице 19.

#### **Таблица 19**

### **Функции измерений по облакам точек в ПО Z+F LaserControl**

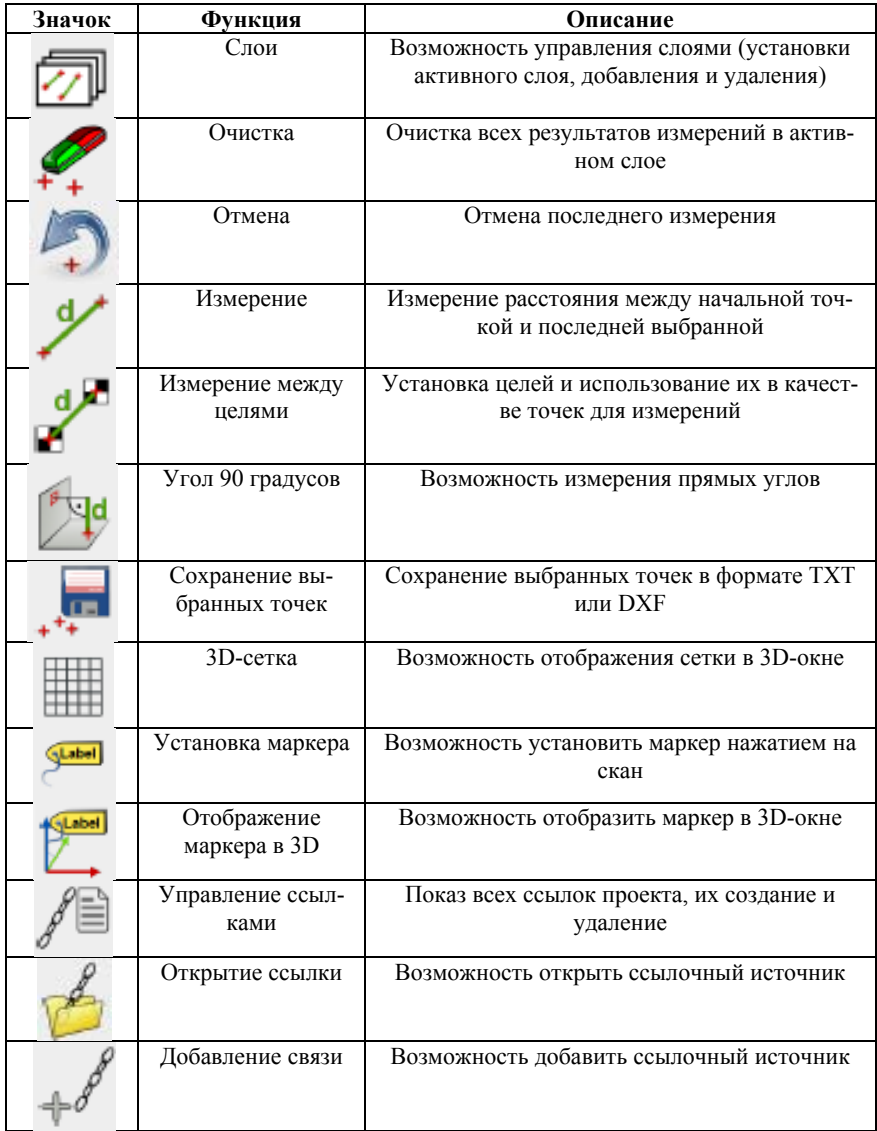

### **3.9 СОЗДАНИЕ СЕЧЕНИЙ ПО ТЛО В ПО Z+F LASERCONTROL**

Создание сечений облаков точек осуществляется с помощью

кнопки **. В всплывающем окне (рис. 28) требуется нажать Да***лее*.

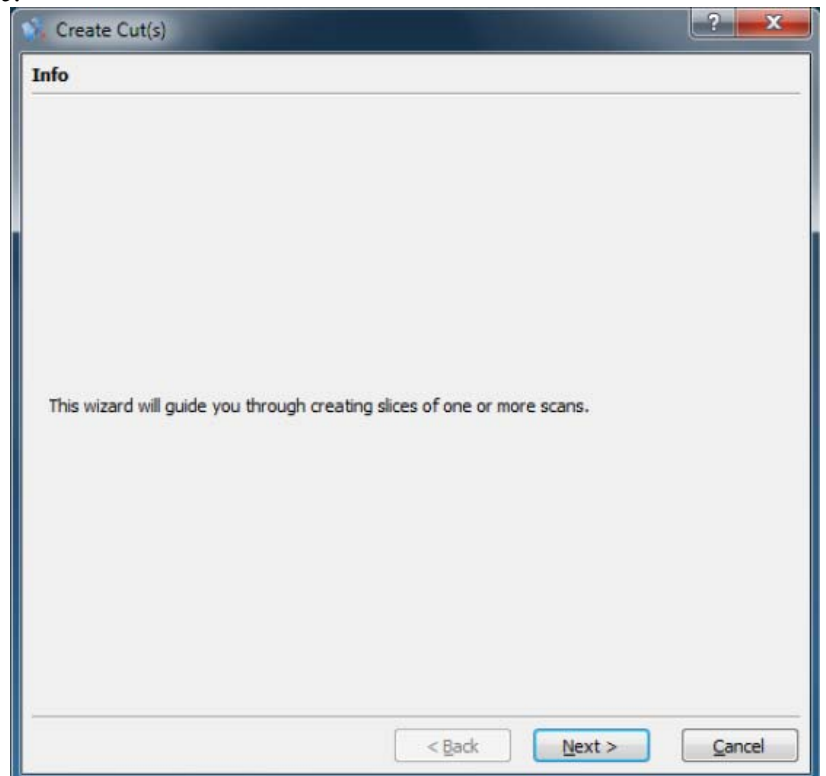

Рис. 28. Начальное окно создания сечений

В следующем окне можно добавить несколько сканов путем нажатия на кнопку *Добавить* (сканы не должны быть открытыми). Нажав на *Добавить проект* вы добавите все сканы этого проекта (проект должен быть открытым). Когда *Загрузка сканов* включена, сканы будут загружаться и в 3D.

Далее можно указать, как должны пройти секущие плоскости. На рис. 29 показаны параметры сечения, которые генерируются, если вы задаете точку и вектор нормали в соответствующие поля X, Y, Z. Если вы хотите создать разрезы вдоль оси, вы можете использовать кнопки со стрелками. Или вы можете выбрать кнопку инструмента плоскости, чтобы запустить другое окно, которое поможет создать вектор нормали и точку.

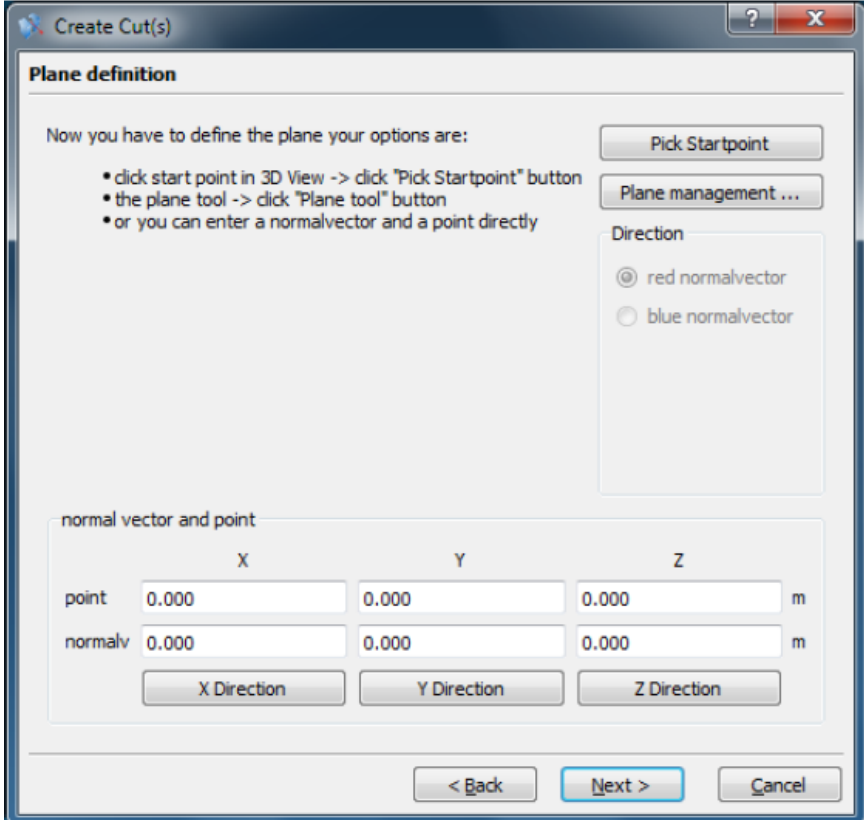

Рис. 29. Настройка параметров сечения

При включении группы будет создано несколько разрезов. В примере на рис. 30 разрез выполняется через каждый метр до высоты 10 метров.

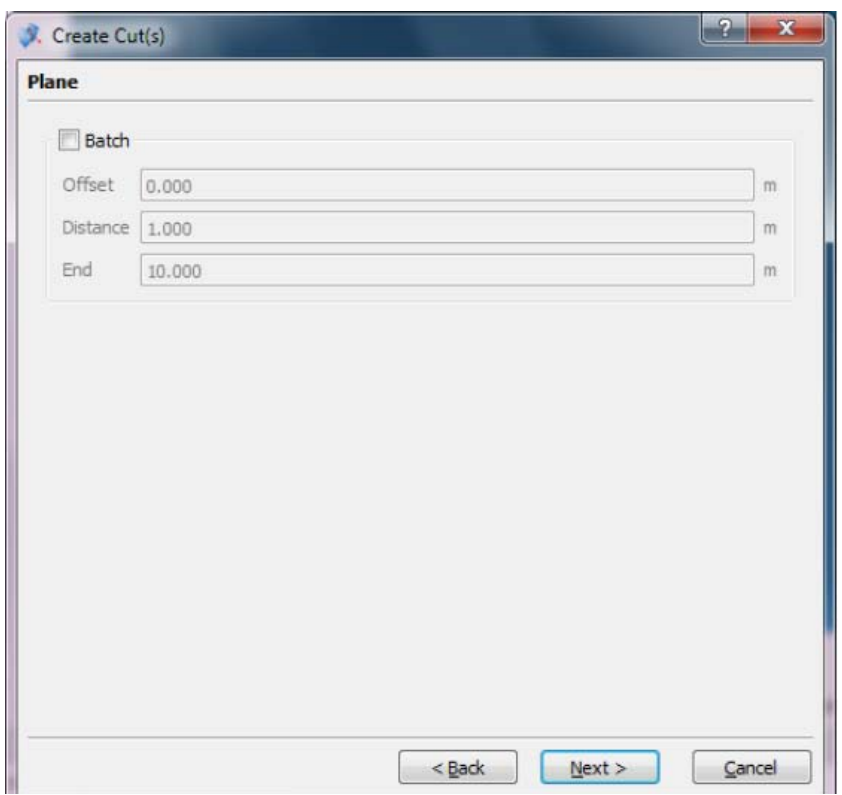

Рис. 30. Создание нескольких сечений

В следующем окне (рис. 31) можно определить максимальное расстояние до обрабатываемых точек от сканера. Кроме того, задается толщина сечения, так как редко бывает, что отсканированные точки помещаются непосредственно в ту выборку, которую вы хотели получить. Например, для сечения на высоте 1 метр можно использовать полосу 2 см (сечение будет состоять из ТЛО, координаты Z которых от 0,98 м до 1,02 м). Еще требуется выбрать, каждая ли точка сохраняется в сечение, а также параметры фильтрации.

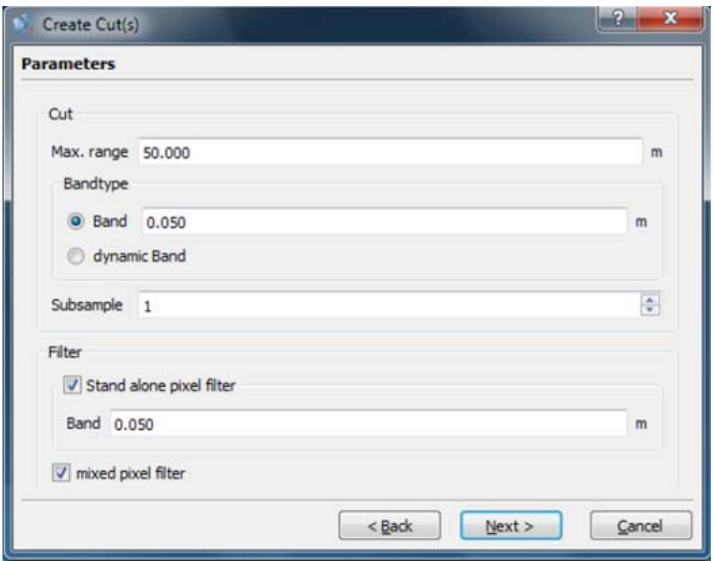

Рис. 31. Окно настройки сечения

Если вы хотите сохранить результат, введите имя файла и выберите формат TXT или DXF (рис. 32).

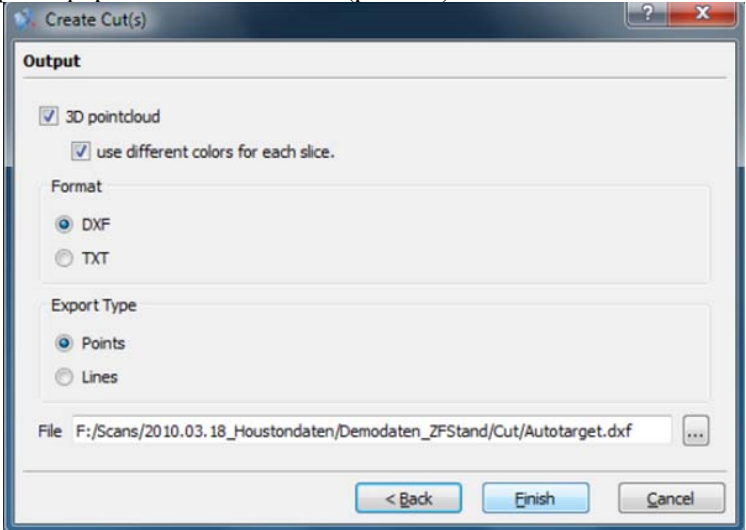

Рис. 32. Окно сохранения точек сечения

### **3.10 ЭКСПОРТ ТЛО ИЗ ПО Z+F LASERCONTROL**

Для сохранения характерных точек (марок) следует открыть диалоговое окно «Сохранить отмеченные точки» +++ (рис. 33,34). В нем требуется указать формат экспортируемых данных и установить необходимые значения для сохранения ТЛО, после чего нажать **Start** [Начать] для создания файла. Выход из диалога осуществляется при помощи  $\boxed{\text{Exit}}$  [Выход].

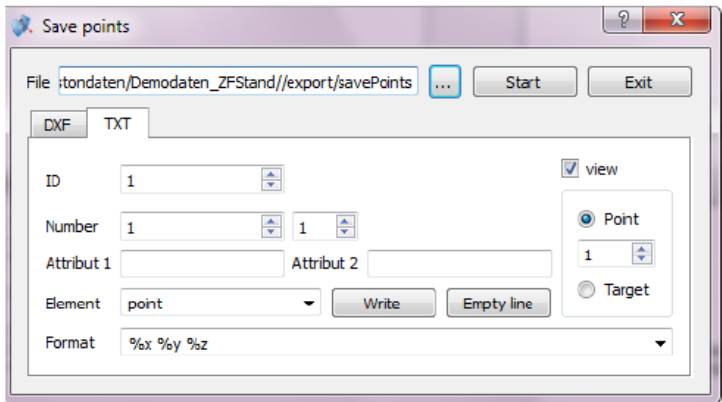

Рис. 33. Экспорт точек в TXT

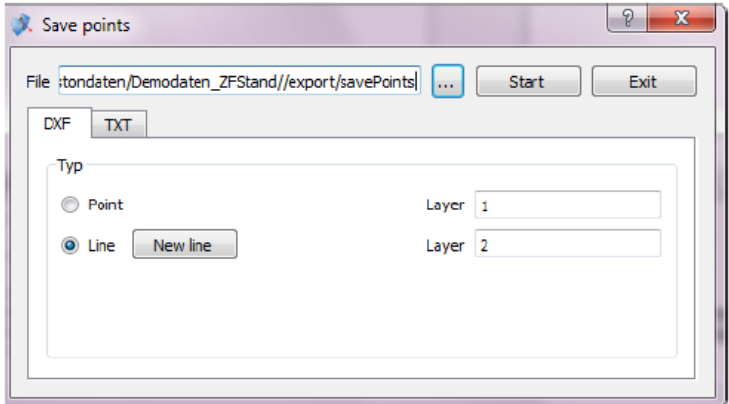

Рис. 34. Экспорт точек в DXF

Для того чтобы результаты наземного лазерного сканирования успешно экспортировать в сторонние программы возникает необходимость преобразования облаков точек. В ПО реализованы возможность экспорта данных (рис. 35).

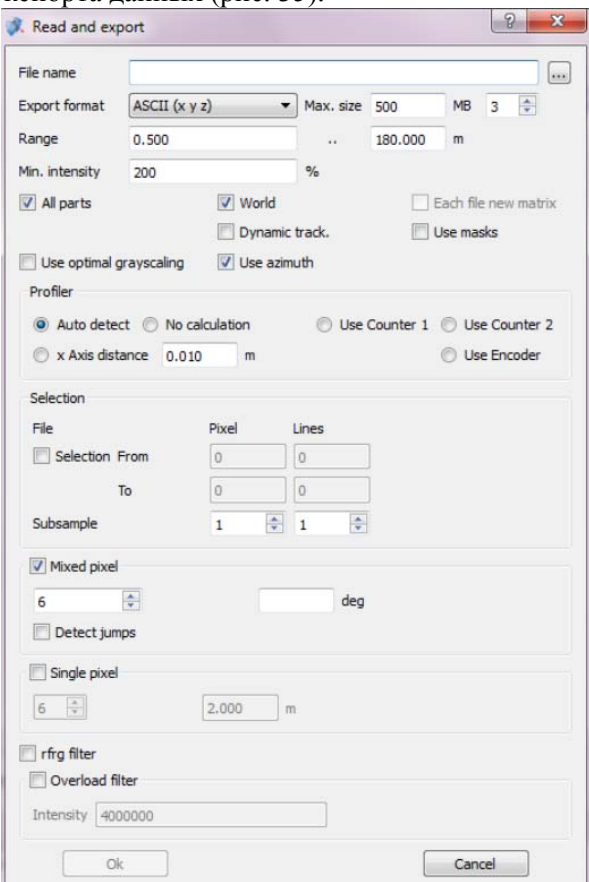

Рис. 35. Окно экспорта данных в обменные форматы

### **РЕКОМЕНДУЕМАЯ ЛИТЕРАТУРА**

 1. *Гусев, В.Н.* Основы наземной лазерно-сканирующей съемки [Текст]: Учеб. пособие / В.Н.Гусев [и др.]. – СПб.: Санкт-Петерб. гос. горн. ин-т., 2007. – 86 с.

 2. *Медведев Е.М.* Лазерная локация земли и леса: учебное пособие. – 2-е изд., перераб. и доп. / Е.М. Медведев [и др.]. - М.: Геолидар, Геоскосмос; Красноярск: Институт леса им. В.Н. Сукачева СО РАН, 2007. – 230 с.

 3. *Середович В.А.* Наземное лазерное сканирование: монография / В.А. Середович [и др.]. - Новосибирск: СГГА, 2009. – 261 с.

 4. User manual Imager 5006 [Текст]. – Zoller + Fröhlich GmbH.  $-108$  c.

5. User manual Z+F LaserControl [Текст]. – Zoller + Fröhlich GmbH. – 2013. – 124 с.

## **СОДЕРЖАНИЕ**

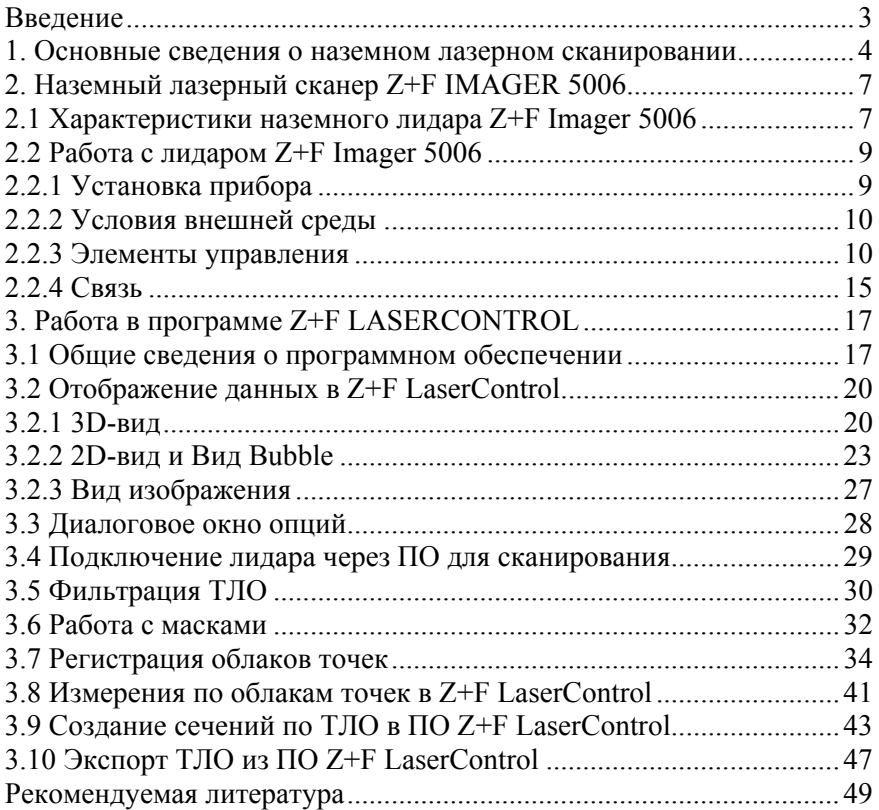

### **ДИСТАНЦИОННЫЕ МЕТОДЫ ИЗУЧЕНИЯ ДЕФОРМАЦИЙ ИНЖЕНЕРНЫХ СООРУЖЕНИЙ**

#### **ИСПОЛЬЗОВАНИЕ ПРОГРАММНОГО ОБЕСПЕЧЕНИЯ Z+F LASERCONTROL ПРИ ПРОИЗВОДСТВЕ ТОПОГРАФО-ГЕОДЕЗИЧЕСКИХ РАБОТ**

*Методические указания к лабораторным работам для студентов специальности 21.05.01* 

Сост. *В.А. Вальков, К.П. Виноградов*

Печатается с оригинал-макета, подготовленного кафедрой инженерной геодезии

Ответственный за выпуск *В.А. Вальков*

Лицензия ИД № 06517 от 09.01.2002

Подписано к печати 02.06.2021. Формат  $60\times84/16$ . Усл. печ. л. 2,9. Усл.кр.-отт. 2,9. Уч.-изд.л. 2,5. Тираж 75 экз. Заказ 524.

Санкт-Петербургский горный университет РИЦ Санкт-Петербургского горного университета Адрес университета и РИЦ: 199106 Санкт-Петербург, 21-я линия, 2